# On-line Blood Ordering System

| WELCOME TO OBOS       Forgotten password?         Log in       Log in         Hospital and Science Website       Blood and Transplant | Welcome to NHS On<br>Blood Ordering Sys | <br>Username<br>Password |                                            |
|----------------------------------------------------------------------------------------------------|-----------------------------------------|--------------------------|--------------------------------------------|
| Blood and Transplant Eor support please contact your administrator V                                                                  | ********* WELCOME TO OBOS *********     |                          |                                            |
|                                                                                                    | Hospital and Science Website            | For su                   | pport please contact your administrator Ve |

NHS OBOS – Online Blood Ordering System

# Learning Objectives

- By the end of this session you will be able to:
  - Log on to OBOS
  - Create an order
  - Create an emergency order
  - Preview an order
  - Create a standing order
  - View the status of orders
  - Search OBOS
  - Reconcile an Order
  - Recover a forgotten password
  - Create a new user and account management

# Logging on to OBOS

| Welcome to NHS Online<br>Blood Ordering System |                          | ername<br>Issword |                                             |
|------------------------------------------------|--------------------------|-------------------|---------------------------------------------|
| WELCOME TO OBOS                                |                          |                   | Forgotten password?                         |
| Hospital and Science Website Blog              | NHS<br>od and Transplant | For su            | oport please contact your administrator Ver |

NHS OBOS – Online Blood Ordering System

### The Welcome Screen

| Log in                                                      | elcome to NHS Onli<br>lood Ordering Sys | <br>Username<br>Password |                                       | ]       |
|-------------------------------------------------------------|-----------------------------------------|--------------------------|---------------------------------------|---------|
|                                                             |                                         |                          | Forgotten password?                   |         |
| Hospital and Science Website For support please contact you | ital and Science Website                | For su                   | ipport please contact your administra | tor Ver |

### IMPORTANT

The announcement area will display information posted by NHSBT to inform hospitals of upcoming activities such as planned downtime, reminders of service provision during Bank Holidays or Stock Alerts.

### The Welcome Screen

- Direct link to the Hospital & Science website
- This OBOS presentation, release notes, user guide, product portfolio etc...

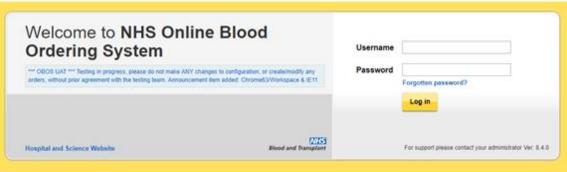

| HOSPITAL                    | LS AND SCIE                                                 | NCE                 |                            |                         |           |                        |         |                        |   | Search |                                               |
|-----------------------------|-------------------------------------------------------------|---------------------|----------------------------|-------------------------|-----------|------------------------|---------|------------------------|---|--------|-----------------------------------------------|
| Home                        | Diagnoslic<br>services ~                                    | Palient<br>services | 🗸 Components 🗸             | Training                | ~         | Clinical<br>guidelines | ~       | Business<br>continuity | ~ | Audits | <ul> <li>Customer</li> <li>Service</li> </ul> |
| Home / Custom               | er Service / OBOS                                           |                     |                            |                         |           |                        |         |                        |   |        |                                               |
| OBOS                        | 3                                                           |                     |                            |                         |           |                        |         |                        |   |        |                                               |
| 0000                        |                                                             |                     |                            |                         |           |                        |         |                        |   |        |                                               |
| Online                      | Blood Ord                                                   | lering S            | System                     |                         |           |                        |         |                        |   |        |                                               |
|                             |                                                             |                     |                            |                         |           |                        |         |                        |   |        |                                               |
| Logins                      |                                                             |                     |                            |                         |           |                        |         |                        |   |        |                                               |
| Login to t                  | the live site<br>the training site                          |                     |                            |                         |           |                        |         |                        |   |        |                                               |
|                             |                                                             |                     |                            |                         |           |                        |         |                        |   |        |                                               |
|                             | g when OB                                                   |                     |                            |                         |           |                        |         |                        |   |        |                                               |
|                             | ete a <u>form</u> and fax or e<br>t, it is essential you de |                     | achment) to your Hos       | pital Services (        | departr   | ient. Then <u>te</u>   | lephor  | <u>ne</u> to           |   |        |                                               |
| Docume                      | entation                                                    |                     |                            |                         |           |                        |         |                        |   |        |                                               |
|                             | de (PDF 2951KB) 🖶                                           |                     |                            |                         |           |                        |         |                        |   |        |                                               |
|                             | notes (PDF 149KB)                                           |                     |                            |                         |           |                        |         |                        |   |        |                                               |
| Practice                    | orders (Word 28KB)                                          |                     |                            |                         |           |                        |         |                        |   |        |                                               |
|                             | and support                                                 |                     |                            |                         |           |                        |         |                        |   |        |                                               |
| Please contact              | t an OBOS administra                                        | itor in your hosp   | oital or Trust with your   | r queries.              |           |                        |         |                        |   |        |                                               |
|                             | nce a system perform<br>ur network, before en               |                     |                            | ital IT departm         | ent first | to check the           | ere are | no                     |   |        |                                               |
| Administr                   | rator help and                                              | support             |                            |                         |           |                        |         |                        |   |        |                                               |
| lf you are havi<br>Manager. | ng difficulties with use                                    | er accounts plea    | ise email <u>OBOS@nh</u> : | <u>sbt.nhs.uk.</u> or c | ontact    | our Custome            | er Sen  | vice                   |   |        |                                               |
| -                           |                                                             |                     |                            |                         |           |                        |         |                        |   |        |                                               |

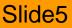

# Logging In

|                                            | Announcement Acknowledgement                                                                            |                                                   |
|--------------------------------------------|----------------------------------------------------------------------------------------------------|---------------------------------------------------|
| Welcome<br>Blood O                         | Users can be forced to acknowledge an announcement the first time they log in after it has been posted. | u <b>me</b> Admin                                 |
| Users can be forced to ack<br>been posted. | I acknowledge the Announcement displayed on screen                                                      | ord<br>Forgotten password?                        |
|                                            | NHS                                                                                                    | Log in                                            |
| Hospital and Science Webs                  | te Blood and Transplant                                                                                 | For support please contact your administrator Ver |

 If an announcement has been posted users will need to acknowledge before entering the system. This is required only once per new announcement.

### Select Hospital

| Select Hosp   | ital                                                                                                    |
|---------------|----------------------------------------------------------------------------------------------------|
| Hospital List | <ul> <li>Furness General Hospital</li> <li>Royal Lancaster Infirmary</li> <li>Westmorland General Hospital</li> </ul> |
| Cancel        | ок                                                                                                    |

- Users with more than one hospital (set up on their account) will be asked to select which one they wish to order for
- Users with access to only one hospital or with a hospital set as default will be taken directly to the home page

#### NHS OBOS – Online Blood Ordering System

#### NHS Online Blood Ordering

Home Create order

My profile Administration

Search order

#### Announcements

\*\*\* OBOS 5.2.0 ACCEPTANCE TESTING ENVIRONMENT \*\*\*

#### Order Summary

Last Updated at 1:19 PM Refresh to update again

| Cur | rent Orders | Draft Orders (0) | Standing     | Orders Qu   | ieued Orders (0)       |           |                               |     |
|-----|-------------|------------------|--------------|-------------|------------------------|-----------|-------------------------------|-----|
|     | Pulse No.   | Date Ordered 🔺   | Time Ordered | Ordered By  | Required Date and Time | Delivery  | Current Status                | SSO |
| 2   | L00146481   | 06-May-2014      | 13:19        | Admin Admin | 07-May-2014,15:00      | Del:Stock | Received from external system |     |
| 2   | L00146482   | 06-May-2014      | 13:19        | Admin Admin | 08-May-2014, 15:00     | Del:Stock | Received from external system |     |
| 2   | L00146483   | 06-May-2014      | 13:19        | Admin Admin | 09-May-2014, 15:00     | Del:Stock | Received from external system |     |
| 3   | L00146480   | 06-May-2014      | 13:18        | Admin Admin | 06-May-2014, 15:00     | Del:Stock | Received from external system |     |
|     | L00146479   | 06-May-2014      | 11:56        |             | 07-May-2014, 16:00     | Del:Stock | 🐥 Waiting for Issue           | *   |
|     | L00146478   | 06-May-2014      | 09:35        | Alex Smith  | 06-May-2014, 22:00     | Del:Stock | Notification outstanding      |     |
|     | L00146477   | 06-May-2014      | 00:01        | a banerjee  | 09-May-2014, 21:21     | Collect   | Received from external system |     |
|     | L00146476   | 05-May-2014      | 00:05        | a banerjee  | 08-May-2014, 21:21     | Collect   | Received from external system |     |
|     | L00146475   | 05-May-2014      | 00:04        | a banerjee  | 08-May-2014,01:10      | Ad Hoc    | Received from external system |     |
|     | L00146473   | 04-May-2014      | 00:04        | a banerjee  | 07-May-2014, 21:21     | Collect   | Received from external system |     |
|     | L00146474   | 04-May-2014      | 00:04        | a banerjee  | 07-May-2014,01:10      | Collect   | Received from external system |     |
|     | L00146472   | 04-May-2014      | 00:03        | a banerjee  | 07-May-2014, 01:10     | Ad Hoc    | Received from external system |     |
|     | L00146470   | 03-May-2014      | 00:00        | a banerjee  | 06-May-2014, 01:10     | Collect   | Received from external system |     |

#### NHS OBOS – Online Blood Ordering System

Home Create order My profile Administration Search order

- The tabs will indicate where you are in OBOS
- The page you are on will be coloured gold

|   | Pulse No. | Date Ordered 🛛 🔺 | Time Ordered | Ordered By  | Required Date and Time | Delivery  | Current Status                | SSO |
|---|-----------|------------------|--------------|-------------|------------------------|-----------|-------------------------------|-----|
| 2 | L00146481 | 06-May-2014      | 13:19        | Admin Admin | 07-May-2014,15:00      | Del:Stock | Received from external system |     |
| 2 | L00146482 | 06-May-2014      | 13:19        | Admin Admin | 08-May-2014, 15:00     | Del:Stock | Received from external system |     |
| 2 | L00146483 | 06-May-2014      | 13:19        | Admin Admin | 09-May-2014, 15:00     | Del:Stock | Received from external system |     |
| 2 | L00146480 | 06-May-2014      | 13:18        | Admin Admin | 06-May-2014, 15:00     | Del:Stock | Received from external system |     |
|   | L00146479 | 06-May-2014      | 11:56        |             | 07-May-2014, 16:00     | Del:Stock | 🐥 Waiting for Issue           | *   |
|   | L00146478 | 06-May-2014      | 09:35        | Alex Smith  | 06-May-2014, 22:00     | Del:Stock | Notification outstanding      |     |
|   | L00146477 | 06-May-2014      | 00:01        | a banerjee  | 09-May-2014, 21:21     | Collect   | Received from external system |     |

 The homepage consists of order summary screens for current, draft, standing and queued orders.

Admin Admin Log off Arrowe Park Hospital - M315 Change

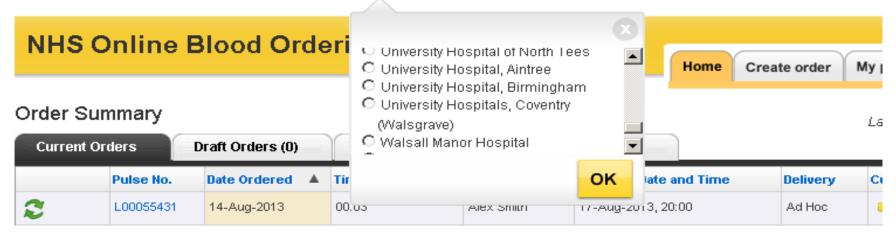

- The top line contains information on your name and the hospital you are currently viewing or placing orders for.
- The Log Off facility is also on this line.
- If your account allows you access to more than one hospital site then to change the hospital you are viewing orders from or placing orders for click on change and the selection of hospitals available to you will appear.
- Select the correct hospital and click on OK.

 When using mobile devices, the screen size will depict the lay out. Columns can be expanded and collapsed using the and 
 buttons.

| Curre | nt Orders    | D   | eraft Orders (2)       | Standing Orders | Queued Orders | \$ (0)                 |
|-------|--------------|-----|------------------------|-----------------|---------------|------------------------|
|       | Pulse No.    | *   | Date Ordered           | Time Ordered    | Ordered By    | Required Date and Time |
| Θ     | L02153448    |     | 15-Aug-2017            | 15:14           | Hospital User | 15-Aug-2017, 16:12     |
| Deliv | very Collec  | ct  |                        |                 |               |                        |
| Curr  | ent Status 📥 | Rec | eived from external sy | stem            |               |                        |
| SSC   |              |     |                        |                 |               |                        |
| • 2   | L02153447    |     | 15-Aug-2017            | 15:09           | Hospital User | 17-Aug-2017, 11:22     |
| +     | L02153446    |     | 15-Aug-2017            | 15:03           | Hospital User | 16-Aug-2017, 16:00     |

Slide11

### Creating an Standard Order

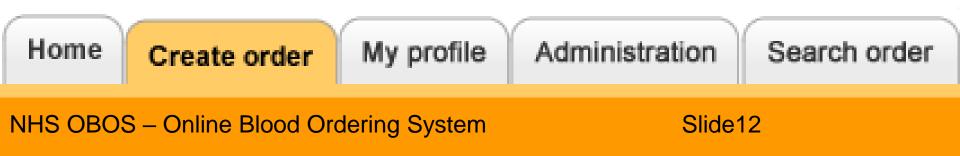

### Creating an Order

| NHS Online Blood Ordering                                         | Home | Create order  | My profile     | Administration | Search order                |
|-------------------------------------------------------------------|------|---------------|----------------|----------------|-----------------------------|
|                                                                   | nome | Create an or  |                | Administration | Search order                |
| Announcements                                                     |      | Create a stan | ding order     |                |                             |
|                                                                   |      | Create a spec | ialist stock o | rder           |                             |
| Order Summary                                                     |      | Create a spec | ialist stock s | tanding order  | <u>resh to update aqain</u> |
| Current Orders Draft Orders (1) Standing Orders Queued Orders (0) |      |               |                |                |                             |

- To create an order click on the 'Create order' tab
- You will be given a choice:
  - Create an order/specialist stock order

A one-off order (which can be duplicated if required)

- Create a standing order/specialist stock standing order
  - An order containing the same components which can be repeated either weekly/alternate weeks, on one or more days

### The Ordering Screen

| NHS Online Blood Ordering                  | Home Create order My profile Administration Search order |
|--------------------------------------------|----------------------------------------------------------|
| Delivery Information Delivery method *     |                                                          |
| Required date *     Required time *     AM |                                                          |

#### Add Products

| Red blood cells | Platelets | Frozen | products |      | w   | hite blo | od cell | 8   |      | Order notes  |
|-----------------|-----------|--------|----------|------|-----|----------|---------|-----|------|--------------|
| Product*        | ABO*      | RhD* ( | Qty* C   | CMV- | HT- | HbS-     | lgA     | Aph | Req. | Remove       |
| Red Cells       | • •       | · · ·  |          |      |     |          |         |     | +    | ×            |
| Red Cells       | ~ ~       |        |          |      |     |          |         |     | •    | ×            |
| Red Cells       | • •       |        |          |      |     |          |         |     | +    | ×            |
| Red Cells       | ~ ~       |        |          |      |     |          |         |     | •    | ×            |
| +Add line       |           |        |          |      |     |          |         |     |      |              |
|                 |           |        |          |      |     |          |         |     | Ad   | d to order 🔶 |

#### NHS OBOS – Online Blood Ordering System

# **Delivery Information**

| Delivery Informatio | n                              |
|---------------------|--------------------------------|
| Delivery method *   | ~                              |
| Required date *     | Ad Hoc                         |
| Required time *     | Collect<br>Del:Stock           |
|                     | Emergency<br>Emergency Collect |

| Delivery Information |                                |   |
|----------------------|--------------------------------|---|
| Delivery method *    | ~                              | • |
| Required date *      | Ad Hoc                         |   |
| Required time *      | Collect<br>Del:Stock           |   |
|                      | Emergency<br>Emergency Collect | • |

- Select delivery type from the dropdown menu (default setting is blank)
- Del Stock is your routine round you receive from NHSBT.
  - Only needs to be selected once per order not for each product
- Caution: Only a few Trusts use the emergency collect option

Slide15

### **Delivery Information**

| Delivery Information        |    |      |     |    |      |      |    |   |
|-----------------------------|----|------|-----|----|------|------|----|---|
| Delivery method * Del:Stock | •  |      |     |    |      |      |    |   |
| Required date *             | << | Janu | агу | >> | << 2 | 2013 | >> |   |
| Required time * HH:MM       | м  | т    | w   | т  | F    | s    | s  |   |
|                             | 31 | 1    | 2   | з  | 4    | 5    | 6  |   |
| Add Products                | 7  | 8    | 9   | 10 | 11   | 12   | 13 |   |
|                             | 14 | 15   | 16  | 17 | 18   | 19   | 20 |   |
| Red blood cells Platelets F | 21 | 22   | 23  | 24 | 25   | 26   | 27 | 5 |
| Product* ABO*               | 28 | 29   | 30  | 31 | 1    | 2    | з  |   |
| Red Cells                   |    | •    |     |    |      |      |    |   |

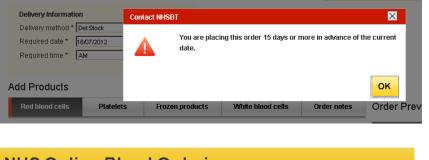

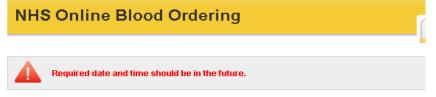

• Required Date

 Select delivery date from the drop-down calendar

A pop-up box appears if you place an order 15 days or more in the future

Note: If you select a date in the past OBOS will inform you when you try and place the order (and will not accept the order)

### NHS OBOS – Online Blood Ordering System

### **Delivery Information: Del:Stock**

All delivery times displayed will be in accordance with your SLA times.

| Delivery Informati | on         |   |       |              |               |
|--------------------|------------|---|-------|--------------|---------------|
| Delivery method *  | Del:Stock  | • | Deliv | ery slots fo | r Wednesday : |
| Required date *    | 09/07/2014 |   | 10:0  | 0            | 22:00         |
| Required time *    | HH:MM      |   | 14:0  | 0            |               |
|                    | ,          |   | 18:0  | 0            |               |

If choosing delivery for the same day, you may find some delivery slots 'greyed out' – this is due to the cut off time for that slot has passed.

Slide17

| Delivery Information        |                              |  |  |  |  |  |
|-----------------------------|------------------------------|--|--|--|--|--|
| Delivery method * Del:Stock | Delivery slots for Tuesday : |  |  |  |  |  |
| Required date * 08/07/2014  | 10:00 22:00                  |  |  |  |  |  |
| Required time * HH:MM       | 14:00                        |  |  |  |  |  |
| · /                         | 18:00                        |  |  |  |  |  |

### Delivery Information: Nonscheduled deliveries

- Ad-Hoc, Collect, Emergency and Emergency collect.
- Non-scheduled delivery times are auto populated based on current time + pick & pack + delivery time.
- Please do not adjust this to an <u>earlier time</u>; however, this time can be extended.

| Delivery Information |               |   |  |
|----------------------|---------------|---|--|
| Delivery method *    | Ad Hoc        | • |  |
| Required date *      | 21/01/2016    |   |  |
| Required time *      | HH:MM • 13:13 |   |  |
|                      |               |   |  |

| Delivery Information |               |   |  |  |
|----------------------|---------------|---|--|--|
| Delivery method *    | Collect       | • |  |  |
| Required date *      | 21/01/2016    |   |  |  |
| Required time *      | HH:MM • 11:56 |   |  |  |

| Delivery Information |               |   |  |  |
|----------------------|---------------|---|--|--|
| Delivery method *    | Emergency     | • |  |  |
| Required date *      | 21/01/2016    |   |  |  |
| Required time *      | HH:MM • 13:24 |   |  |  |

# Delivery Information Delivery method \* Emergency Collect Required date \* 21/01/2016

### NHS OBOS – Online Blood Ordering System

### **Emergency Orders**

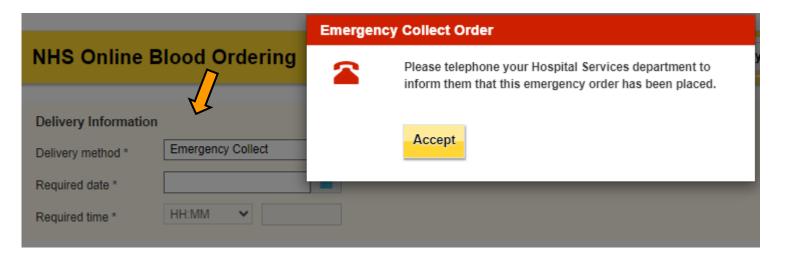

If you request an emergency delivery, users must accept the conditions shown below to proceed and **must** telephone their Hospital Services department to inform them that the order has been placed.

|                             | Emergency ( | Order                                                                                                    | ×  |
|-----------------------------|-------------|----------------------------------------------------------------------------------------------------|----|
| NHS Online Blood Ordering   |             | Emergency orders should only be requested when there<br>is an urgent clinical need and there is an immediate risk |    |
| Delivery Information        |             | to life. Emergency orders require the name of the clinicia<br>authorising the emergency request.                  | in |
| Delivery method * Emergency |             | Please telephone your Hospital Services department to<br>inform them that this emergency order has been placed.   |    |
| Required date *             |             |                                                                                                    |    |
| Required time *             |             | Accept                                                                                                    |    |
|                             |             | 🗆 Obsteurc naemonnage                                                                                             |    |
|                             |             | Phenotyped units                                                                                                  |    |

### NHS OBOS – Online Blood Ordering System

# Emergency order: Additional information

| Emergency Order Details                                                                          |                                                                                                    |                                                                      |
|--------------------------------------------------------------------------------------------------|----------------------------------------------------------------------------------------------------|----------------------------------------------------------------------|
| Managing Clinician* Justification * Gl bleed Obstetric haemorrhage Phenotyped units Ruptured AAA | Patient name/ ID<br>RTA/Trauma<br>Surgical bleeding (in theatre/post<br>Op)<br>Severe coagulopathy<br>Thrombocytopenia<br>Any other reason | You will be prevented<br>from adding more<br>than one justification. |

- Selecting emergency order as the delivery type will produce a further selection of boxes which are mandatory (\*) and must be completed.
- It is information which may be required should a vehicle carrying emergency components be involved in an incident.

# **Delivery Information**

•

### NHS Online Blood Ordering

| Delivery Information |               |  |  |  |  |
|----------------------|---------------|--|--|--|--|
| Delivery method *    | Ad Hoc        |  |  |  |  |
| Required date *      | 01/06/2012 📩  |  |  |  |  |
| Required time *      | HH:MM 💽 11:50 |  |  |  |  |

#### Add Products

| Red blood cells | Platelets | Frozen products |
|-----------------|-----------|-----------------|
| Product*        | ABO       | * RhD* Qty*     |
| Red Cells       | •         | •               |
| Red Cells       |           |                 |
| Red Cells       |           | •               |
| Red Cells       |           | • •             |

- Once you have entered all of the delivery details, check them
- OBOS will send the order to NHSBT with these details (Ensure no details are inadvertently changed using the mouse scroll wheel)
  - OBOS will only send the order once components have been added and send order is selected

### The Ordering Screen

#### Add Products

| Red blood cells         Platelets         Frozen products         White blood cells         Order notes |
|----------------------------------------------------------------------------------------------------|
|----------------------------------------------------------------------------------------------------|

- On the create an order screen there are 5 tabs across the screen – one for each of the product types and one for 'Order notes'.
- The product tabs allow an individual product type to be ordered.
- 'Order notes' allow general comments to be added to the whole order. Not for product specification requirements.

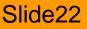

# Ordering Red blood cells

| Product*                                | ABO     |
|-----------------------------------------|---------|
| Red Cells 🔹                             |         |
| Red Cells                               |         |
| Red Cells Irradiated                    |         |
| Exchange RBC Irradiated (Neonatal)      |         |
| IUT Red Cells Irradiated                | _       |
| LVT in SAGM (Neonates and Infants)      | _ •     |
| LVT in SAGM Irradiated (Neonates and In | ifants) |
| Neonatal Red Cells                      |         |
| Neonatal Red Cells Irradiated           |         |
| Washed Cells Ext. Life                  |         |
| Washed Cells Irradiated Ext. Life       | •       |

- On the Red blood cell tab the default product is standard red cells.
  - To select different red cell products, use the drop-down menu.
  - Irradiated components appear on the product lists.
- Select the type of product you require by clicking on it
- Ensure no details are inadvertently changed using the mouse scroll wheel

Slide23

## Ordering Red blood cells

#### Add Products

| Red blood cells | Platelets | Frozen p | oroducts | V    | Vhite | blood | cells |
|-----------------|-----------|----------|----------|------|-------|-------|-------|
| Product*        | ABC       | )* RhD*  | Qty*     | CMV- | HT-   | HbS-  | lgA , |
| Red Cells       |           |          |          |      |       |       |       |
| Red Cells       |           |          |          |      |       |       |       |
| Red Cells       | AB        |          |          |      |       |       |       |
| Red Cells       | •         |          |          |      |       |       |       |

#### Add Products

| Red blood cells | Platelets | Frozen products | White blood (    | cells |
|-----------------|-----------|-----------------|------------------|-------|
| Product*        | ABO       | * RhD* Qty*     | CMV- HT- HbS-    | lgA ı |
| Red Cells       |           |                 |                  |       |
| Red Cells       |           |                 |                  |       |
| Red Cells       |           |                 |                  |       |
| Add Products    |           | ,               |                  |       |
| Red blood cells | Platelets | Frozen products | White blood ce   | lls   |
| Product*        | ABO       |                 | CMV- HT- HbS- Ig | jA /  |
| Red Cells       | ▼ 0       | 🕶 POS 💌 30      |                  |       |

- Select the ABO group from the drop-down menu
- Select RhD pos or neg
- Enter Qty required (a pop-up box will appear for orders over 30 units)

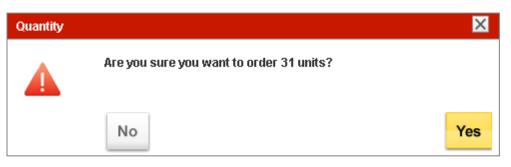

### NHS OBOS – Online Blood Ordering System

# Ordering Red blood cells

Add Products

| Red blood cells               | Platelets | Fr   | rozen products |          | w   | hite blo | od cel | 8   |      | Order notes  |
|-------------------------------|-----------|------|----------------|----------|-----|----------|--------|-----|------|--------------|
| Product*                      | ABO*      | RhD* | Qty*           | CMV-     | HT- | HbS-     | lgA    | Aph | Req. | Remove       |
| Red Cells                     | • o •     | POS  | ✔ 6            |          |     |          |        |     | +    | ×            |
| Red Cells Irradiated          | ✓ A ✓     | POS  | ✔ 4            |          |     |          |        |     | ÷    | ×            |
| Exchange RBC Irradiated (Neon | at: 🗸 🛛 🗸 | POS  | ✔ 2            | <b>V</b> | ~   | ×        |        |     | +    | *            |
| Large Vol RBC in SAGM         | • B •     | POS  | ♥ 2            |          |     |          |        |     | •    | ×            |
|                               |           |      |                |          |     |          |        |     |      |              |
| ⊦Add line                     |           |      |                |          |     |          |        |     | Ado  | l to order 🛶 |

- If more than four types of red cells are required additional lines can be added by clicking the <u>+Add line</u> icon.
- Do not use the line/order notes for special requirements.
- If phenotyped units are required, click on the 

   icon in the Req.
   column.
- Certain components will automatically select additional requirements.

### Additional requirements

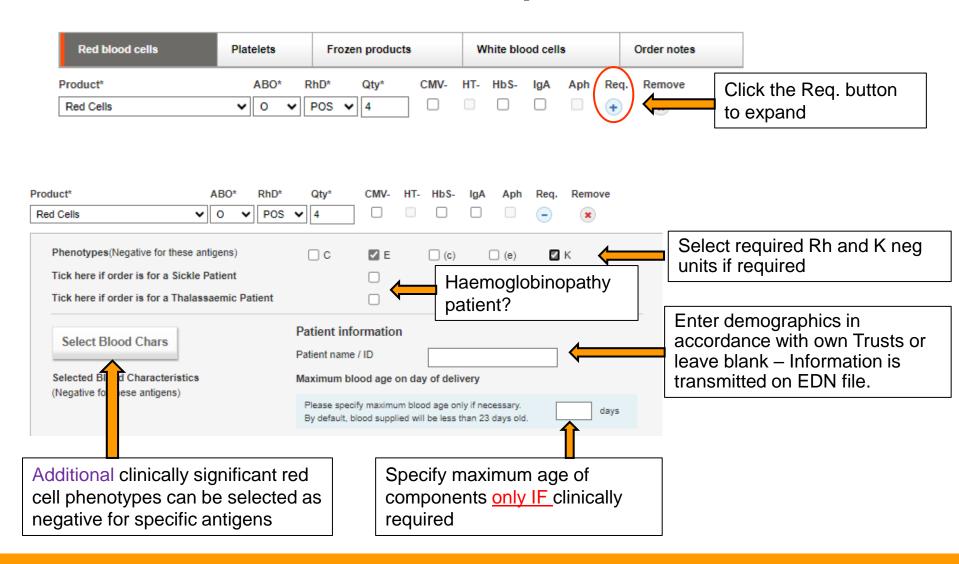

#### NHS OBOS – Online Blood Ordering System

# Haemoglobinopathy Patient?

| Red blood cells          | Platelets           | Frozen pr | oducts | v    | Vhite blood | cells |     | Orde | r note | S      |
|--------------------------|---------------------|-----------|--------|------|-------------|-------|-----|------|--------|--------|
| Product*<br>Red Cells    | ABO*                |           | Qty* ( | CMV- | HT- HbS-    | lgA   | Aph | HEV- | Req.   | Remove |
| Phenotypes(Negative      | for these antigens) | C         | E      |      | (c)         | 🗌 (e  | )   | ПК   |        |        |
| Tick here if order is fo | r a Sickle Patient  |           |        |      |             |       |     |      |        |        |
| Tick here if order is fo | r a Thalassaemic Pa | atient    |        |      |             |       |     |      |        |        |

- This is a non-mandatory question, but it will enable NHSBT to gather information on the patient types additional phenotypes are ordered for.
- Ticking 'Sickle Patient' will automatically select HbS neg units and the user will be unable to untick the HbS- box whilst the Sickle Patient box is ticked.

### **Selection of Blood Characteristics**

To order additional phenotypes press the 'Select Blood Chars' button and a pop up will appear.

| FY             |             |   |
|----------------|-------------|---|
| Characteristic | Description |   |
| FY001          | Fya         |   |
| FY002          | Fyb         | - |

|                | Ŷ           |  |
|----------------|-------------|--|
| Characteristic | Description |  |
| FY001          | Fya         |  |
| FY002          | Fyb         |  |

#### Select Blood Chars

Selected Blood Characteristics (Negative for these antigens)

You can search by either blood characteristic code or blood description

#### NHS OBOS – Online Blood Ordering System

### **Selection of Blood Characteristics**

 Select the phenotype you require in the left-hand panel, then click the icon to move it across to the right-hand panel

| Characteristic | Description |          | Characteristic | Description |  |
|----------------|-------------|----------|----------------|-------------|--|
| KE002          | (k)         | <b>_</b> | KE002          | (K)         |  |
| MN004          | (S)         |          |                |             |  |
| FY001          | Fya         |          |                |             |  |
| FY002          | Fyb         |          |                |             |  |
| JK001          | Jka         |          |                |             |  |
| JK002          | Jkb         | -        |                |             |  |
| KE003          | Кра         | -        |                |             |  |
| •              |             |          |                |             |  |

- Any moved in error can be removed with the *(m)* icon
- Once you are happy click OK

### In Isolation Rule

Certain antigen negative specificities cannot be ordered in isolation e.g. Kp(a), Lu(a) or Cw – if selected an advisory notice will appear.

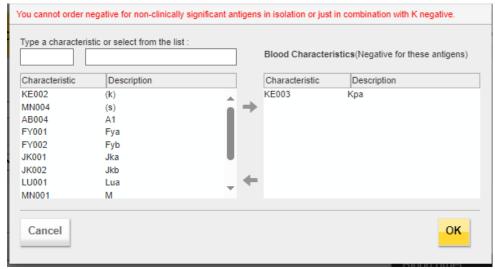

Phenotypes contained within the characteristic table can be added or deleted by NHSBT but will only be done after consultation and agreement with hospital representatives that form part of the OBOS stakeholders' group

# Transfusion date/time: Specific components

 For certain specialist components there is a transfusion date and time field.

Add Products

| Red blood cells                                                                              | Platelets     | Frozen products                   |      | White blo | od cells | Order notes |
|----------------------------------------------------------------------------------------------|---------------|-----------------------------------|------|-----------|----------|-------------|
| Product*<br>Exchange RBC Irradiated (Neor                                                    |               | hD* Qty*                          | CMV- | HT- HbS-  | lgA Aph  | Req. Remove |
| Phenotypes(Negative for th<br>Tick here if order is for a S<br>Tick here if order is for a T | ickle Patient | C C                               | □ E  | (c)       | (e)      | □к          |
| Select Blood Chars                                                                           |               | Patient info                      |      |           |          |             |
| Selected Blood Characteria<br>(Negative for these antigens                                   |               | Transfusion da<br>Transfusion tir |      |           |          |             |

• If a transfusion date is entered, the product will not expire until at least 23:59 of this date.

NHS OBOS – Online Blood Ordering System

# Red blood cell order complete?

- Enter all the red cell components required and then click on the Add to order button.
- The red cell components required will then be displayed on the right-hand side of the screen under the Blood order heading. Note: this is an order preview – ensure you click the 'Send order' button to complete the order

| Add Produ | ucts |
|-----------|------|
|-----------|------|

| Red blood cells      | Platelets | Frozen products | 8    | N   | /hite blo | ood cel | ls  |     | Order notes   | Order Preview   | Preview in a s         | separate page 🖇 |
|----------------------|-----------|-----------------|------|-----|-----------|---------|-----|-----|---------------|-----------------|------------------------|-----------------|
| Product*             | ABO* R    | hD* Qty*        | CMV- | HT- | HbS-      | IgA     | Aph | Reg | Remove        | Blood order     |                        |                 |
| Red Cells            | • •       | •               |      |     |           |         |     | +   | *             | Red blood cells |                        | Amend           |
|                      |           |                 | 1    |     |           |         |     |     |               | Red Cells       | Patient Na             | me/ID:          |
| +Add line            |           |                 |      |     |           |         |     | Ac  | ld to order 🔶 |                 | O Pos, 6               |                 |
| Close Without Saving |           |                 |      |     |           |         |     |     |               | -               | Max blood a<br>Notes - | age -           |
|                      | _         |                 |      |     |           |         |     |     |               | Save draft      |                        | Send order      |

#### NHS OBOS – Online Blood Ordering System

# **Ordering Platelets**

| Red blood cells       | Platelets | Frozen products | White blood | cells | Order notes    |
|-----------------------|-----------|-----------------|-------------|-------|----------------|
| Product*<br>Platelets | ABO* R    | hD* Qty* CMV-   | HT- Aph Ig  |       | emove          |
| Platelets             | · ·       | ✓ □ □           |             |       | ×              |
| Platelets             | ~ ~       | ✓               |             | ) 🔶 ( | ×              |
| Platelets             | ~ ~       | ▼ □             |             | ) 🕂 ( | ×              |
| +Add line             |           |                 |             |       | Add to order 📥 |

- Enter requests for platelets in similar manner.
- Selecting the 
   icon in the Req column to enter a patient ID and transfusion date and time if the platelets are non-stock platelets.
- These are not mandatory but will help effective supply and demand.

### Platelets – Special Requirements

| Product*                                                     | ABO*       | RhD*   | Qt  | у*     | CMV | - нт | - Ap | oh IgA Req. Remove              |
|--------------------------------------------------------------|------------|--------|-----|--------|-----|------|------|---------------------------------|
| Platelets Irradiated                                         | Α 🗸        | POS    | Ƴ 1 |        |     |      |      | ) 🗆 😑 💌                         |
| Patient information<br>Patient name / ID<br>Transfusion date |            |        |     |        |     |      |      |                                 |
| Transfusion time                                             | 17/0       | 5/2024 | М   | ay 202 | 24  |      | >    |                                 |
| Notes: Please select from drop-dow<br>Select Comment         | n bo<br>Su | ı Mo   | Tu  | We     | Th  | Fr   | Sa   |                                 |
| NOTES: This field is for request and                         | del 28     | 29     | 30  | 1      | 2   | 3    | 4    | duct specification you require, |
| please contact your local hospital se                        | ervie 5    | 6      | 7   | 8      | 9   | 10   | 11   | on.                             |
| (max 500 characters)                                         | 12         | 13     | 14  | 15     | 16  | 17   | 18   |                                 |
|                                                              | 19         | 20     | 21  | 22     | 23  | 24   | 25   |                                 |
|                                                              | 26         | 27     | 28  | 29     | 30  | 31   | 1    |                                 |
|                                                              | 2          | 3      | 4   | 5      | 6   | 7    | 8    |                                 |

- If you enter a date, you must enter a time and vice versa
- The time of transfusion should be as accurate as possible especially for components with a 24-hour shelf life such as platelets in PAS.

### Platelet Order Complete?

| P   | latelets | Fr   | ozen pi | roducts |      | w   | hite blo | od cel | s    |      | Order notes | Order Preview           | V Preview in a s                               | eparate page 分 |
|-----|----------|------|---------|---------|------|-----|----------|--------|------|------|-------------|-------------------------|------------------------------------------------|----------------|
|     | ABO*     | RhD* | Qt      | ty*     | CMV- | HT- | Aph      | IgA    | Req. | Remo | ve          | Blood order             |                                                |                |
| •   | -        | •    | ~       |         |      |     |          |        | •    | *    |             | Red blood cells         |                                                | Amend          |
| _   | · ·      | •    | ~       |         |      |     |          |        | (+)  | (*   |             | Exchange                | Patient Name/ID:R E                            | Bleeding       |
|     |          |      |         |         | _    | _   | _        |        | ~    |      |             | RBC<br>Irradiated       | A Pos, 2                                       |                |
|     | · ·      | •    | ~       |         |      |     |          |        | +    | ×    |             | (Neonatal)              | CMV-,HT-,HbS-,IgA def<br>Blood Char neg for: R |                |
|     |          |      |         |         |      |     |          |        |      | Add  | to order 🔶  |                         | Transfusion date - 17/<br>Notes -              | 05/2024 08:00  |
| 1   |          |      |         |         |      |     |          |        |      |      |             | Platelets               |                                                | Amend          |
|     |          |      |         |         |      |     |          |        |      |      |             | Neonatal                | Patient Name/ID:R E                            | Bleeding       |
|     |          |      |         |         |      |     |          |        |      |      |             | Platelets<br>Irradiated | A Pos, 2                                       |                |
| Cli | ck.      |      |         |         | and  | d r | adi      |        | ota  | d r  | latelets    | madiated                | CMV-,HT-,IgA def.,Aph                          |                |
|     | l ap     |      |         |         |      |     | -        |        |      | -    |             |                         | Transfusion date - 17/<br>Notes -              | 05/2024 08:00  |
| sui | nma      | ary  |         |         |      |     |          |        |      |      |             | Save draft              |                                                | Send order     |

 Your Blood order will contain anything you have set up on this occasion, be it one unit of platelets or twenty different blood components – each new addition will be "added to the list"

### Ordering FFP

| Add Products |
|--------------|
|--------------|

|                 | move                                                                                        |
|-----------------|---------------------------------------------------------------------------------------------|
| 10              | ¢                                                                                           |
|                 |                                                                                             |
|                 |                                                                                             |
|                 |                                                                                             |
| e comment only) |                                                                                             |
|                 | <b>~</b>                                                                                    |
|                 | e comment only)<br>comments only. If you cannot see<br>epartment. Do not enter clinical inf |

- FFP is ordered in the same way, although there is no RhD type option, as all requests will default to Rh pos when added to the order but Rh neg components may be supplied by NHSBT
- Requirements box just contains space for patient information if required and notes

### Line and Order Notes

| Select Blood Chars                                                                                                    | Patient information Patient name / ID                                                                            |
|----------------------------------------------------------------------------------------------------|----------------------------------------------------------------------------------------------------|
| Selected Blood Characteristics<br>(Negative for these antigens)                                                                                                    | Maximum blood age on day of delivery                                                                             |
| (regaine for these anagens)                                                                                                    | Please specify maximum blood age only if necessary.<br>By default, blood supplied will be less than 23 days old. |
| Notes: Please select from drop-down box (one                                                                                                    | comment only)                                                                                                    |
| Select Comment                                                                                                    | ~                                                                                                    |
| Select Comment<br>See order notes for standing order information<br>Order for stock: Long dated as possible. Please of<br>Patient requires this TODAY<br>Patient requires this TOMORROW<br>Delivery today but in date for tomorrow<br>Emergency delivery. Please call if any delay<br>Send with previous order if possible<br>Collect order. Please call when ready.<br>Adhoc order. Please send as soon as possible<br>Will accept compatible substitution. Please call to |                                                                                                    |
| REE TEXT BOX                                                                                                    |                                                                                                    |

Line Notes: If the individual request requires additional notes, select the most appropriate option from the dropdown list

Order notes may be added for the whole order using the order notes tab as shown below. Notes entered here will apply to the <u>whole order</u>.

#### Add Products

| Red blood cells                                                                                                    | Platelets                                                                           | Frozen products      | White b           | lood cells           | Order notes        |
|----------------------------------------------------------------------------------------------------|-------------------------------------------------------------------------------------|----------------------|-------------------|----------------------|--------------------|
| otes: Please select from dro                                                                                                    | op-down box (one                                                                    | comment only)        |                   |                      |                    |
| Select Comment                                                                                                    |                                                                                     | ~                    |                   |                      |                    |
| Select Comment<br>See order notes for standing<br>Order for stock: Long dated a<br>Patient requires this TODAY<br>Patient requires this TOMOR<br>Delivery today but in date for<br>Emergency delivery- Please<br>Send with previous order if p<br>Collect order. Please call whe<br>Adhoc order. Please send as | as possible. Please<br>ROW<br>tomorrow<br>call if any delay<br>ossible<br>en ready. | call if not possible | inot see the proc | duct specification y | ou require, please |

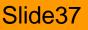

### Free Text Comments

v

Notes: Please select from drop-down box (one comment only)

| FREE TEXT BOX | FREE | TEXT | BOX |
|---------------|------|------|-----|
|---------------|------|------|-----|

NOTES: This field is for request and delivery comments only. If you cannot see the product specification you require, please contact your local hospital services department. Do not enter clinical information.

| (max 500 characters) |  |
|----------------------|--|
|                      |  |
|                      |  |
|                      |  |

- Free text note sections for individual and overall orders should only be used for supporting information.
- Product characteristics such as phenotype requirements and transfusion dates <u>should not be placed</u> in these fields.
   Please use the tick boxes and dedicated fields for such requirements

### Line and Order Notes

 The comment can be amended or if appropriate an additional comment can be added.

If changes are required once added to the order, select amend and the details will move to the left-hand side of the screen.

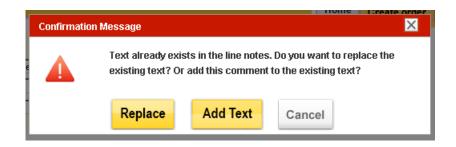

Select the changes required and the options to 'Replace' the comment or 'Add Text' to add additional comment (s) will be displayed.

### **Order Preview**

NHS OBOS – Online Blood Ordering System

### **Order Preview**

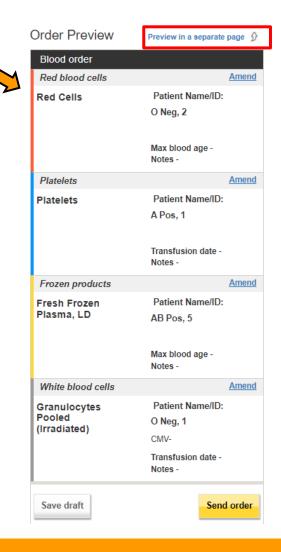

- Note on the left-hand side:
  - Orders with a red stripe are for red cell components
  - Orders with a blue stripe are platelet components
  - Orders with a yellow stripe are frozen components
  - And Orders with a grey stripe are white cell components.
- This is to make checking the orders easier.

#### NHS OBOS – Online Blood Ordering System

### Order Preview on separate page

| Order Preview                                         | Del:Stock order for 5/22/2024; 15:45 | OBOS Request: 0 |                    | Preview with order form                       |
|-------------------------------------------------------|--------------------------------------|-----------------|--------------------|-----------------------------------------------|
| Red Cells<br>Red blood cells                          | O Neg<br>Requested:2                 |                 | Patient:<br>Notes: | Blood Char neg for: none                      |
| Platelets<br>Platelets                                | A Pos<br>Requested:1                 |                 | Patient:<br>Notes: | Blood Char neg for: none<br>Transfusion Date: |
| Fresh Frozen Plas<br>LD<br>Frozen products            | ma, AB<br>Pos<br>Requested:5         |                 | Patient:<br>Notes: | Blood Char neg for: none                      |
| Granulocytes Poo<br>(Irradiated)<br>White blood cells | led O Neg<br>Requested:1             |                 | Patient:<br>Notes: | Blood Char neg for: none<br>Transfusion Date: |
| Cancel order                                          |                                      |                 |                    | Amend order Send order                        |

In both views the order can be sent or amended as required by selecting the appropriate button.

### Order Preview: Amend an order

 Clicking either the amend order button Amend order Send order or the Amend button takes the user back to the create order screens for amendments to be made.

| Red blood cells        | Plate | lets   | Froze | n product | 8    | v   | hite blo | ood cell | ls  |      | Order notes   | Order Preview     | Preview in a separate         | page § |
|------------------------|-------|--------|-------|-----------|------|-----|----------|----------|-----|------|---------------|-------------------|-------------------------------|--------|
| roduct*                | 4     | ABO* I | RhD*  | Qty*      | CMV- | HT- | HbS-     | IgA      | Aph | Req. | Remove        | Blood order       |                               |        |
| Red Cells              | ~     | ~      | ~     |           |      |     |          |          |     | +    |               | Red blood cells   |                               | Amend  |
| Red Cells              | ~     | ~      | ~     |           |      |     |          |          |     | +    | ×             | Red Cells         | Patient Name/ID:<br>O Neg, 2  |        |
| Red Cells              | ~     | ~      | ~     |           |      |     |          |          |     | +    | ×             |                   | O Neg, Z                      |        |
| Red Cells              | ~     | ~      | ~     |           |      |     |          |          |     | •    | ×             |                   | Max blood age -<br>Notes -    |        |
| Add line               |       |        |       |           |      |     |          |          |     | Ad   | ld to order 📥 | Platelets         |                               | Amen   |
|                        |       |        |       |           |      |     |          |          |     | -    |               | Platelets         | Patient Name/ID:              |        |
| × Close Without Saving |       |        |       |           |      |     |          |          |     |      |               | _                 | A Pos, 1                      |        |
|                        |       |        |       |           |      |     |          |          |     |      |               |                   | Transfusion date -<br>Notes - |        |
|                        |       |        |       |           |      |     |          |          |     |      |               | Frozen products   |                               | Amen   |
|                        |       |        |       |           |      |     |          |          |     |      |               | Fresh Frozen      | Patient Name/ID:              |        |
|                        |       |        |       |           |      |     |          |          |     |      |               | Plasma, LD        | AB Pos, 5                     |        |
|                        |       |        |       |           |      |     |          |          |     |      |               |                   | Max blood age -<br>Notes -    |        |
|                        |       |        |       |           |      |     |          |          |     |      |               | White blood cells | Notes -                       | Amen   |
|                        |       |        |       |           |      |     |          |          |     |      |               | Granulocytes      | Patient Name/ID:              |        |
|                        |       |        |       |           |      |     |          |          |     |      |               | Pooled            | O Neg, 1                      |        |
|                        |       |        |       |           |      |     |          |          |     |      |               | (Irradiated)      | CMV-                          |        |
|                        |       |        |       |           |      |     |          |          |     |      |               |                   | Transfusion date -<br>Notes - |        |
|                        |       |        |       |           |      |     |          |          |     |      |               |                   |                               |        |

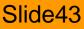

### Order Preview: Amend an order

#### Add Products

| Red blood cells                     | Platelets | Frozen product | is   | Wh       | ite bloc | od cells | ;        | Order notes  | Order Preview                          | Preview in a separate page 🖇                                          |
|-------------------------------------|-----------|----------------|------|----------|----------|----------|----------|--------------|----------------------------------------|-----------------------------------------------------------------------|
| Product*<br>Platelets               |           | RhD* Qty*      | сму- | нт-<br>□ | Aph      | lgA      | Req.     | Remove       | Blood order<br>Red blood cells         | Amend                                                                 |
| +Add line<br>★ Close Without Saving |           |                |      |          |          |          | <u> </u> | Add to order | Red Cells                              | Patient Name/ID:<br>O Neg, 2<br>Max blood age -<br>Notes -            |
|                                     | -         |                |      |          |          |          |          |              | Frozen products                        | Amend                                                                 |
| Clickin                             | •         |                |      |          |          |          |          |              | Fresh Frozen<br>Plasma, LD             | Patient Name/ID:<br>AB Pos, 5<br>Max blood age -<br>Notes -           |
| the inc                             | IIVIQU    | iai co         | mp   | O        | ne       | nt       | ַז ו     | /pe          | White blood cells                      | Amend                                                                 |
| back.                               |           |                |      |          |          |          |          |              | Granulocytes<br>Pooled<br>(Irradiated) | Patient Name/ID:<br>O Neg, 1<br>CMV-<br>Transfusion date -<br>Notes - |
|                                     |           |                |      |          |          |          |          |              | Save draft                             | Send order                                                            |

#### NHS OBOS – Online Blood Ordering System

### Order Preview: Cancel the order

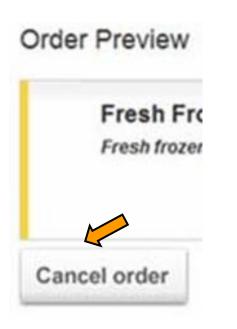

- If the order is no longer required it can be cancelled by clicking on the Cancel order button
- Users should be aware that this will delete the whole request and any components which are required will need to be re-entered.

### **Order Preview**

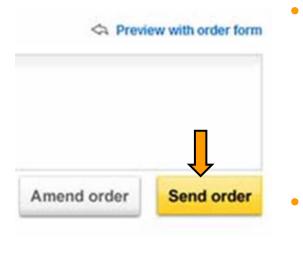

- Once the user is happy the request is complete and correct it should be submitted by clicking on the <u>Send order</u> button.
- The order will now be sent to the NHSBT computer issue system PULSE

### **Required Fields**

|   | Product*                |                 |   | ABO | × | RhD* |
|---|-------------------------|-----------------|---|-----|---|------|
|   | Platelets               |                 | • | A   | • | POS  |
|   | Transfusion time cannot | t be left blank |   |     |   |      |
| • | Patient information     |                 |   |     |   |      |
|   | Patient name / ID       | Sky Diver       |   |     |   |      |
|   | Transfusion date        | 21/01/2016      |   |     |   |      |
|   | Transfusion time        |                 |   |     |   |      |
|   |                         |                 |   |     |   |      |

- Failure to complete a required field will be highlighted in red and a prompt displayed.
- You should complete the missing information and resubmit the order by clicking on the 'send order' button.
- Remember if you need to leave the order to find additional information the order can be saved to draft at anytime.

### **Draft Orders**

| Order Preview   | Preview in a separate page 🖇  |
|-----------------|-------------------------------|
| Blood order     |                               |
| Red blood cells | Amend                         |
| Red Cells       | Patient Name/ID:<br>O Neg, 2  |
|                 | Max blood age -<br>Notes -    |
| Platelets       | Amend                         |
| Platelets       | Patient Name/ID:<br>A Pos, 1  |
|                 | Transfusion date -<br>Notes - |
|                 |                               |

- The order can be saved as a draft order at any time by clicking on the 'save draft' button – NHSBT cannot view draft orders.
- These can be found under the Draft Orders tab on the home page

Order Summary

| Current Orders | Draft Orders (1) | Standing Orders | Queued Orders (2) |
|----------------|------------------|-----------------|-------------------|
| Request No.    | Date Ordered     | Time Ordered    | Ordered By        |
| 172680         | 21-May-2024      | 14:12           | Ruth Harper       |

The order is only submitted to NHSBT for processing when the clicked

#### NHS OBOS – Online Blood Ordering System

Slide48

button is

### **Order Confirmation**

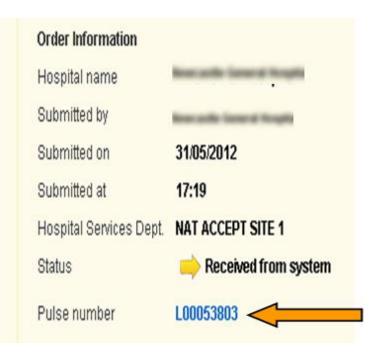

- OBOS will also store information about who placed the order and when.
- The PULSE number is the NHSBT way of recognising your order.
- If you have any queries about the order then having this number will help NHSBT staff locate your order.

#### NHS OBOS – Online Blood Ordering System

### Reviewing an Order

#### Order Summary

Last Updated at 1:21 PM Refresh to update again

Slide50

| Curi | rent Orders | Draft Orders ( | 0) Standing  | Orders Qu   | ieued Orders (0)       |           |                                 |     |
|------|-------------|----------------|--------------|-------------|------------------------|-----------|---------------------------------|-----|
|      | Pulse No.   | Date Ordered   | Time Ordered | Ordered By  | Required Date and Time | Delivery  | Current Status                  | SSO |
| 3    | L00146481   | 06-May-2014    | 13:19        | Admin Admin | 07-May-2014, 15:00     | Del:Stock | Received from external system   |     |
| 3    | L00146482   | 06-May-2014    | 13:19        | Admin Admin | 08-May-2014,15:00      | Del:Stock | Received from external system   |     |
| 3    | L00146483   | 06-May-2014    | 13:19        | Admin Admin | 09-May-2014, 15:00     | Del:Stock | Received from external system   |     |
| 3    | L00146480   | 06-May-2014    | 13:18        | Admin Admin | 06-May-2014,15:00      | Del:Stock | Received from external system   |     |
|      | L00146479   | 06-May-2014    | 11:56        |             | 07-May-2014, 16:00     | Del:Stock | 🐥 Waiting for Issue             | *   |
|      | L00146478   | 06-May-2014    | 09:35        | Alex Smith  | 06-May-2014, 22:00     | Del:Stock | Notification outstanding        |     |
|      | L00146477   | 06-May-2014    | 00:01        | a banerjee  | 09-May-2014, 21:21     | Collect   | Received from external system   |     |
|      | L00146476   | 05-May-2014    | 00:05        | a banerjee  | 08-May-2014, 21:21     | Collect   | Received from external system   |     |
|      | L00146475   | 05-May-2014    | 00:04        | a banerjee  | 08-May-2014, 01:10     | Ad Hoc    | 📫 Received from external system |     |

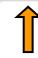

Orders can be reviewed by clicking Pulse number on the left.

### Creating a Specialist Stock Order (SSO)

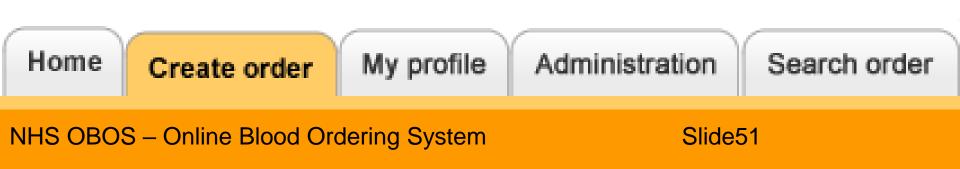

### **Specialist Stock Orders: Platelets**

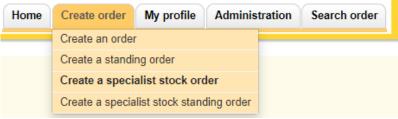

- First time and subsequent orders for HLA and HLA/HPA platelets can be requested through OBOS.
- For HPA selected blood product orders contact H&I department to discuss the request

The SSO tab should only be used for patients approved to receive HLA/HPA selected products.

| Speciali                   | ist produ | cts Only to     | o be used fo               | or patients approved to receive HLA/HPA selected produc |
|----------------------------|-----------|-----------------|----------------------------|---------------------------------------------------------|
| Please sele                | ct from t | he below        |                            |                                                         |
|                            |           | Order type*     |                            | Product*                                                |
| Red cells                  | 0         |                 | ~                          | ~                                                       |
| Platelets                  | ۲         |                 | ~                          | ~                                                       |
|                            |           | HPA             |                            |                                                         |
| Add Produ<br>Specialist pr |           | Only to be used | d for patients             | approved to receive HLA/HPA selected products           |
|                            | roducts   |                 | d for patients             | approved to receive HLA/HPA selected products           |
| Specialist pr              | roducts   |                 | d for patients<br>Product* |                                                         |
| Specialist pr              | roducts   | ow              | Product*                   |                                                         |

#### NHS OBOS – Online Blood Ordering System

### **Specialist Stock Orders: Platelets**

- Complete the delivery method, required date and time as with the standard order.
- Select Red Cells or platelets, order type and product
- Select 1<sup>st</sup> Time Order or Order for Known Patient button

| Speciali     |          |             |              |                                        |
|--------------|----------|-------------|--------------|----------------------------------------|
| Please selec | t from t | he below    |              |                                        |
|              |          | Order type* |              | Product*                               |
| Red cells    | 0        |             | $\mathbf{v}$ | <b>↓</b>                               |
| Platelets    | ۲        | HLA         | ~            | HLA SELECTED PLATELETS ONE ADULT DOS 🗸 |

 NHSBT requires at least 24 hours' notice to source the best available units for your patient. An advisory message will appear of each order. Clicking OK, will allow you to create an order.

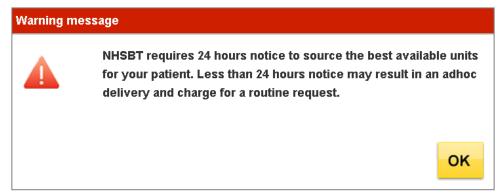

Slide53

Add to order 📥

 All Mandatory fields are marked with an (\*), any mandatory fields missed will be highlighted and need completion before you can proceed.

#### Add Products

| Specialist p     | roducts   | Only to be used for patien | ts approv | ed to receiv | e HLA/HP    | A selecte | d pro | ducts |
|------------------|-----------|----------------------------|-----------|--------------|-------------|-----------|-------|-------|
| -<br>Order Type* | Product*  | a                          | ABO*      | RhD*         | Qty*        | CMV-      | HT-   | Clear |
| HLA 🗸            | Platelets | s Irradiated 🗸 🗸           | A 🗸       | NEG 🗸        | 1           |           |       | 2     |
| Patient Info     | rmation   |                            |           |              |             |           |       |       |
| Forename*        | [         | Joe                        |           | Transf       | fusion date | e [       |       |       |
| Surname*         | [         | Bloggs                     |           | Transf       | fusion time | •         |       |       |
| DOB*             | ĺ         | 20/05/1998                 |           | Notes        | •           |           |       |       |
| NHS Number*      |           |                            |           | (max         | 500 chara   | icters)   |       |       |
| Recipient Code   | e [       | Patient                    | ~         |              |             |           |       |       |
| Patient ABO      | [         | A                          | ~         |              |             |           |       |       |
| Patient RhD      | [         | NEG                        | ~         |              |             |           |       |       |
| Tick here if     | NHS numb  | er is not available        |           |              |             |           |       |       |
| Hospital No:     |           |                            |           |              |             |           |       |       |

- NHS number is preferred but if not available check the tick box and enter a hospital number.
- Other fields are not mandatory but beneficial.

#### NHS OBOS – Online Blood Ordering System

Recipient Code, Patient ABO, Patient RhD fields are not mandatory

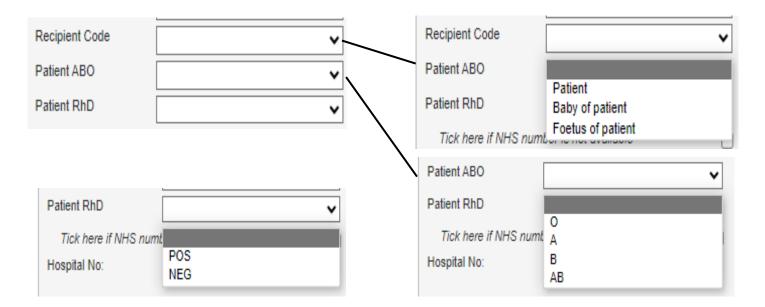

But are required details when requesting products for a neonate or foetus without the mandatory details of their own but use the mother's details instead.

NHS OBOS – Online Blood Ordering System

### Specialist Stock Orders – 1<sup>st</sup> Time Platelet orders

| Specialist products                                                                                                    | Only to be u                                    | sed for patients | s approv            | ed to receiv       | e HLA/HP               | A selecte   | ed proc | lucts |  |
|----------------------------------------------------------------------------------------------------|-------------------------------------------------|------------------|---------------------|--------------------|------------------------|-------------|---------|-------|--|
| order Type* Product                                                                                                    | t*                                              | A                | ABO*                | RhD*               | Qty*                   | CMV-        | HT-     | Clear |  |
| HLA 🗸                                                                                                    |                                                 | ~                | ~                   | ~                  |                        |             |         | 2     |  |
| Patient Information                                                                                                    | 1                                               |                  |                     |                    |                        |             |         |       |  |
| Forename*                                                                                                    |                                                 |                  |                     | Transf             | fusion date            | • [         |         |       |  |
| Surname*                                                                                                    |                                                 |                  |                     | Transf             | fusion time            |             |         |       |  |
| DOB*                                                                                                    |                                                 |                  |                     | Notes              | 1                      |             |         |       |  |
| NHS Number*                                                                                                    |                                                 |                  |                     | (max               | 500 chara              | cters)      |         |       |  |
| Recipient Code                                                                                                    |                                                 |                  | ~                   |                    |                        |             |         |       |  |
| Patient ABO                                                                                                    |                                                 |                  | ~                   |                    |                        |             |         |       |  |
| Patient RhD                                                                                                    |                                                 |                  | ~                   |                    |                        |             |         |       |  |
|                                                                                                    |                                                 |                  |                     |                    |                        |             |         |       |  |
| Tick here if NHS num                                                                                                    | nber is not availab                             | le               |                     |                    |                        |             |         |       |  |
| Tick here if NHS num<br>Hospital No:                                                                                                    | nber is not availab                             | le               |                     |                    |                        |             |         |       |  |
|                                                                                                    | nber is not availab                             | le               |                     |                    |                        |             |         |       |  |
| Hospital No:                                                                                                    |                                                 | le               |                     |                    |                        |             |         |       |  |
| Hospital No:<br>1st Time Order Info                                                                                                    | ormation                                        | le               |                     |                    |                        |             |         |       |  |
| Hospital No:                                                                                                    |                                                 | le               |                     |                    | an Name*               |             |         |       |  |
| Hospital No:<br><b>1st Time Order Info</b><br>Sex (assigned at                                                                                       | ormation                                        | le               |                     | Clinici            | an Telepho             | )<br>pne* [ |         |       |  |
| Hospital No:<br>1st Time Order Info<br>Sex (assigned at<br>birth)*                                                                                   | ormation                                        | le               |                     | Clinici<br>Clinici | an Telepho<br>an Email | one* [      |         |       |  |
| Hospital No:<br><b>1st Time Order Info</b><br>Sex (assigned at<br>birth)*<br>Diagnosis*                                                              | Please Select                                   | le               |                     | Clinici<br>Clinici | an Telepho             | one* [      |         |       |  |
| Hospital No:<br><b>1st Time Order Info</b><br>Sex (assigned at<br>birth)*<br>Diagnosis*<br>Rationale*<br>Patient CMV Status*<br>Post increment count | Please Select<br>Please Select<br>Please Select | le               | <ul> <li></li></ul> | Clinici<br>Clinici | an Telepho<br>an Email | one* [<br>[ |         |       |  |
| Hospital No:<br>1st Time Order Info<br>Sex (assigned at<br>birth)*<br>Diagnosis*<br>Rationale*<br>Patient CMV Status*                                | Please Select<br>Please Select<br>Please Select | ie               | <ul> <li></li></ul> | Clinici<br>Clinici | an Telepho<br>an Email | one* [<br>[ |         |       |  |

- When requesting a 1<sup>st</sup> time order additional fields will appear on the screen.
- Again, all Mandatory fields are marked with an (\*), any mandatory fields missed will be highlighted and need completion before you can proceed.
- **Note:** All 1<sup>st</sup> time orders are sent for consultant authorisation.
  - If authorised, order will be processed and fulfilled
  - Not authorised you will be contacted by H&I

#### NHS OBOS – Online Blood Ordering System

### Specialist Stock Orders: 1<sup>st</sup> time Platelet orders

All mandatory fields in the 1<sup>st</sup> time order information section have dropdown options, please complete this with as much detailed as possible.

| Rationale*     Please Select       Patient CMV Status*     Please Select       Post increment count     Post Chemo |
|----------------------------------------------------------------------------------------------------|
| se Select   for last Plt transfusion Post BMT                                                                      |
| se Select < 10 x 10 <sup>s</sup> /L? ATG<br>Prophylactic                                                           |
| stic Anaemia<br>e Leukaemia                                                                                        |
| nic Myeloid Leukaemia<br>moglobinopathy<br>ev disease Please Select                                                |
| bhomas Post increment count Please Select                                                                          |
| Ior last Fit dansidsion                                                                                            |
| < 10 X 10%L?                                                                                                    |
| Onknown                                                                                                    |
|                                                                                                    |
|                                                                                                    |
| nic Myeloid Leukaemia<br>moglobinopathy<br>ey disease<br>ohomas<br>odysplastic syndrome<br>r l sukasemiaio         |

#### NHS OBOS – Online Blood Ordering System

- If orders are required with less than 24 hours' notice, please our specialist platelet service to discuss on 020 895 72814
- If the request is <24 hours for a Del:Collect or Collect deliveries or < 8 hours for Ad Hoc deliveries the below messages will appear, prompting you to change the order type, required date or time required before you can proceed.

| Please choose a delivery time that meets the required 24 hour | notice period for this specialist product type.                                                              |
|---------------------------------------------------------------|----------------------------------------------------------------------------------------------------|
| Delivery Information                                          | Please choose a delivery time that meets the required 8 hour notice period for this specialist product type. |
| Delivery method * Del:Stock                                   |                                                                                                    |
| Required date * 23/01/2020                                    | Delivery Information                                                                                         |
| Required time * HH:MM  T 16:00                                | Delivery method * Ad Hoc                                                                                     |
|                                                               | Required date * 23/01/2020                                                                                   |
|                                                               | Required time * HH:MM  T 13:39                                                                               |

**Emergency orders** will not change. Please contact your local Hospital Service department when placing an emergency order.

Slide58

- When your order is complete 'Add to Order' will move the details over to the right-hand side to preview order.
- Click 'Send order' to complete order

#### Blood order Platelets Amend Platelets A POS, 1 Irradiated Forename: Testing HLA Surname: Donne D.O.B.: 08/04/2024 NHS No.: 11111111111 Recipient Code .: ABO .: RhD.: Hospital No.: Sex (assigned at birth): Male Patient CMV Status: Negative Diagnosis: Acute Leukaemia Rationale: Chemo Transfusion date: Notes: Save draft Send order

Preview in a separate page

Order Preview

#### NHS OBOS – Online Blood Ordering System

Once the order is sent an order confirmation will be received as shown below. This will show both the OBOS request number and the Pulse order number. All blue text are active links allowing you to view and amend orders.

| NHS Online                                                                                                    | Blood Ord                          | ering                                                                                                    |                                                                                                    | Home                                               | Create order | My profile                                                       | Search orde |
|----------------------------------------------------------------------------------------------------|------------------------------------|----------------------------------------------------------------------------------------------------|----------------------------------------------------------------------------------------------------|----------------------------------------------------|--------------|------------------------------------------------------------------|-------------|
| Delivery Information<br>Delivery method<br>Required date<br>Required time<br>Request Information<br>OBOS request             | Del:Stock<br>01/05/2024<br>16:00   | Order Information<br>Hospital name<br>Submitted by<br>Submitted on<br>Submitted at<br>Hospital Services Dept.<br>Status<br>Pulse number | Birmingham Children's Hospital<br>Ruth Harper<br>29/04/2024<br>14:34<br>NAT ACCEPT SITE 1<br>Received from external system<br>L02100580 | Fore<br>Surn<br>D.O.<br>NHS<br>Hosp<br>Reci<br>Sex |              | Testing<br>Donne<br>08/04/2024<br>1111111111<br>Male<br>Negative |             |
| order has been                                                                                                    | sent                               |                                                                                                    |                                                                                                    |                                                    |              |                                                                  |             |
| Cu                                                                                                    | PULSE number<br>rrent order status | L02100580<br>Received from external syste                                                                                               | m                                                                                                    |                                                    |              |                                                                  |             |
| <homepage< td=""><td></td><td></td><td>Amend order View order of</td><td>letails</td><td></td><td></td><td></td></homepage<> |                                    |                                                                                                    | Amend order View order of                                                                                                    | letails                                            |              |                                                                  |             |

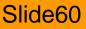

# Specialist Stock Orders: HPA products

- Orders for HPA blood components should be discussed with H&I before creating an order.
- When HPA is selected in the order type only a 'Submit' button is available.

|           |   | Order type* | Product*                        |   |        |           |   | Order type* | Product*                             |
|-----------|---|-------------|---------------------------------|---|--------|-----------|---|-------------|--------------------------------------|
| Red cells | ۲ | НРА 💊       | HPA SELECTED RED CELLS ONE UNIT | ~ |        | Red cells | 0 | ~           | <b>↓</b>                             |
| Platelets | 0 | · · · · ·   |                                 | ~ |        | Platelets | ۲ | HPA 🗸       | HPA SELECTED PLATELETS ONE ADULT DOS |
|           |   |             |                                 |   | Submit |           |   |             |                                      |

 A warning message will appear, please allow at least 24 hours to allow for the best matched components to be provided for the patient. With HPA products other than HPA-1a and 5b Negative, ideally allow 4-7 working days.

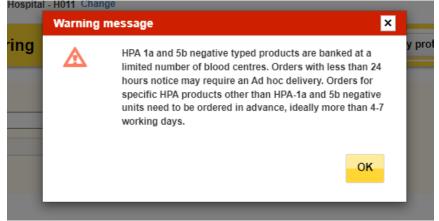

NHS OBOS – Online Blood Ordering System

Slide61

Submit

# Specialist Stock Orders: HPA products

| Specialist pr  | oducts    | Only to be used for patien | its approv | ed to receiv | e HLA/HP    | A selecte | d pro | ducts |          |        |
|----------------|-----------|----------------------------|------------|--------------|-------------|-----------|-------|-------|----------|--------|
| Order Type*    | Product*  |                            | ABO*       | RhD*         | Qty*        | CMV-      | HT-   | Clear |          |        |
| HPA 🗸          |           | ~                          | ~          | ~            |             |           |       | 7     |          |        |
| Patient Infor  | mation    |                            |            |              |             |           |       |       |          |        |
| Forename*      | Γ         |                            |            | Trans        | fusion date | •         |       |       |          |        |
| Surname*       | Γ         |                            |            | Trans        | fusion time |           |       |       |          |        |
| DOB*           | Γ         |                            |            | Notes        |             |           |       |       |          |        |
| NHS Number*    | Γ         |                            |            | (max         | 500 chara   | cters)    |       |       |          |        |
| Recipient Code |           |                            | ~          |              |             |           |       |       |          |        |
| Patient ABO    | Γ         |                            | ~          |              |             |           |       |       |          |        |
| Patient RhD    | Γ         |                            | ~          |              |             |           |       |       |          | //     |
| Tick here if N | VHS numbe | er is not available        |            |              |             |           |       |       |          |        |
| Hospital No:   |           |                            |            |              |             |           |       |       |          |        |
|                |           |                            |            |              |             |           |       |       |          |        |
|                |           |                            |            |              |             |           |       |       | Add to o | rder 🔶 |

For HPA selected red cells the following screen appears, giving options of selecting specific phenotypes.

For further information: Ordering HPA -Hospitals and Science - NHSBT (blood.co.uk) HPA selected Platelets the same fields for HLA and HLA/HPA platelets appear.

| Specialist produ                                            | ucts       | Only to be    | used for   | patient | s appro | ved to | receiv | e HLA/H   | PA selecte | d pro | ducts |       |        |         |
|-------------------------------------------------------------|------------|---------------|------------|---------|---------|--------|--------|-----------|------------|-------|-------|-------|--------|---------|
| Order Type* Pro                                             | oduct*     |               |            |         | ABO*    | RhD    | )*     | Qty*      | CMV-       | HT-   | HbS   | - IgA | Aph    | Clear   |
| HPA 🗸                                                       |            |               |            | ~       | •       | •      | ~      |           |            |       |       |       |        | 2       |
| Phenotypes(Nega                                             | tive for t | hese antige   | ns)        |         |         | Rh C   |        | Rh E      | Rho        |       | R     | he    |        | к       |
| Tick here if order                                          | is for a   | Sickle Pati   | ent        |         |         |        |        |           |            |       |       |       |        |         |
| Tick here if order                                          | is for a   | Thalassae     | nic Patien | t       |         |        |        |           |            |       |       |       |        |         |
| Select Blood Cl<br>Selected Blood Cl<br>(Negative for these | haracter   |               |            |         |         |        |        |           |            |       |       |       |        |         |
| Patient Informa                                             | ation      |               |            |         |         |        |        |           |            |       |       |       |        |         |
| Forename*                                                   |            |               |            |         |         |        | Transf | usion dat | te         |       |       |       |        |         |
| Surname*                                                    | Ē          |               |            |         |         |        | Transf | usion tim | e          |       |       |       |        |         |
| DOB*                                                        |            |               |            |         |         |        | Notes  |           |            |       |       |       |        |         |
| NHS Number*                                                 |            |               |            |         |         |        |        |           |            |       |       |       |        |         |
| Recipient Code                                              |            |               |            |         | ~       |        |        |           |            |       |       |       |        |         |
| Patient ABO                                                 |            |               |            |         | ~       |        |        |           |            |       |       |       |        |         |
| Patient RhD                                                 |            |               |            |         | ~       |        |        |           |            |       |       |       |        |         |
| Tick here if NHS                                            | S numbe    | r is not avai | able       |         |         |        |        |           |            |       |       |       |        |         |
| Hospital No:                                                |            |               |            |         |         |        |        |           |            |       |       |       |        |         |
|                                                             |            |               |            |         |         |        |        |           |            |       |       |       |        |         |
|                                                             |            |               |            |         |         |        |        |           |            |       |       | Ad    | d to o | order 🔶 |

#### NHS OBOS – Online Blood Ordering System

### **Tracking Specialist Stock Orders**

- Once an order has been sent it will appear in the current orders tab on the home page between 0 and 14 days before the delivery date dependent on the local configuration.
- It will not appear on the home page in advance of 14 days.

| Current Orders | Draft Orders (0) | Standing Orders | Queued Order | s (1)                  |          |                                |                |
|----------------|------------------|-----------------|--------------|------------------------|----------|--------------------------------|----------------|
| Pulse No.      | Date Ordered     | Time Ordered    | Ordered By   | Required Date and Time | Delivery | Current Status                 | <u>\$\$0</u> ⊾ |
| L02101032      | 08-May-2024      | 17:00           | Andrew Hasso | 09-May-2024, 10:00     | Ad Hoc   | Received from external system  | *              |
| L02101029      | 08-May-2024      | 16:53           | Andrew Hasso | 09-May-2024, 10:00     | Ad Hoc   | Received from external system  | *              |
| L02101006      | 08-May-2024      | 14:12           |              | 08-May-2024, 22:00     | Ad Hoc   | + Awaiting authorisation (SSO) | *              |
| L02101010      | 08-May-2024      | 14:31           |              | 08-May-2024, 22:04     | Ad Hoc   | Awaiting patient link (SSO)    | *              |

- Specialist Stock Orders are indicated by the 'SSO' column on the right-hand side of the screen and the right icon
- This column can be ordered so that all Specialist Stock Orders appear at the top of the list.

### **Tracking Specialist Stock Orders**

| NHS Online Blood (                           | Orderin   | na                    |                      |                 |            |               |                      |                 |
|----------------------------------------------|-----------|-----------------------|----------------------|-----------------|------------|---------------|----------------------|-----------------|
|                                              |           | .9                    |                      | Home            | Create ord | er My profile | Administration       | Search order    |
| Delivery Information                         |           | Order Information     |                      |                 |            | Patient Infor | mation               |                 |
| Delivery method Del:Stock                    |           | Hospital name         | Arrowe Park Hospital |                 |            | Forename      | UAT                  |                 |
| Required date 15/01/2016                     |           | Submitted by          | Craig Wilkes         |                 |            | Surname       | Tester               |                 |
| Required time 09:25                          |           | Submitted on          | 07/01/2016           |                 |            | D.O.B         | 04/01/2010           | 6               |
| Request Information                          |           | Submitted at          | 14:50                |                 |            | NHS Numbe     | er                   |                 |
| OBOS request 83115                           |           | Hospital Services     | NAT ACCEPT SITE 1    |                 |            | Hospital Nur  | mber <b>12345678</b> | 90              |
| Schedule reference 3682                      |           | Dept.                 |                      |                 |            | Recipient Co  | ode                  |                 |
|                                              |           | Status                | 🔶 Received from e    | xternal sy      | rstem      |               |                      |                 |
|                                              |           | Pulse number          | L00701882            |                 |            |               |                      |                 |
| Del:Stock_Order For <b>15/01/2016; 09:25</b> | PULSE ORE | DER: <b>L00701882</b> |                      |                 |            | 🖶 Prin        | nt Order 🛭 🗠 Pre     | wiew with order |
| Platelets Irradiated                         | 0 Pos     | Requested:            | 1                    |                 |            |               |                      |                 |
| Platelets                                    |           |                       | Die Blood Char neg f | or: <b>none</b> | F          | Patient:      |                      |                 |
|                                              |           | Issued: no            | one<br>Notes:        |                 |            |               |                      |                 |

- Clicking on the SSO icon/ Pulse number will take you into a read only screen.
- Patient information will be visible in the upper right-hand corner of the screen

### Tracking 1<sup>st</sup> time SSO

| NHS Online Blood O                                                                                                    | rdering                                                                                                    |                                                                                                    | Home Create or                                         | rder My profile A                                                                                                    | dministration Search order                  |
|----------------------------------------------------------------------------------------------------|----------------------------------------------------------------------------------------------------|----------------------------------------------------------------------------------------------------|--------------------------------------------------------|----------------------------------------------------------------------------------------------------|---------------------------------------------|
| Delivery InformationDelivery methodDel: StockRequired date01/05/2024Required time16:00Request InformationOBOS request172595 | Order Information<br>Hospital name<br>Submitted by<br>Submitted on<br>Submitted at<br>Hospital Services Dept.<br>Status<br>Pulse number | Birmingham Children's<br>Ruth Harper<br>29/04/2024<br>14:34<br>NAT ACCEPT SITE 1<br>Received from ex<br>L02100580 |                                                        | Patient Information<br>Forename<br>Surname<br>D.O.B<br>NHS Number<br>Hospital Number<br>Recipient Code<br>Sex (assigned at birth)<br>Patient CMV Status | Testing<br>Donne<br>08/04/2024<br>111111111 |
| Del:Stock Order For 01/05/2024; 16:00                                                                                       | 0 PULSE ORDER: L02100580                                                                                                    | First Time Order                                                                                                  |                                                        | 🖨 Prin                                                                                                    | nt Order 🔄 Preview with order form          |
| Platelets Irradiated<br>Platelets                                                                                           | A Pos Requested:<br>Allocated:<br>Issued:                                                                                               | 1<br>none<br>none                                                                                                 | Blood Char neg for: none<br>Rationale: Chemo<br>Notes: | Diagno<br>Patien                                                                                                    | osis: Acute Leukaemia<br>It:                |
| Cancel Order                                                                                                    |                                                                                                    |                                                                                                    |                                                        |                                                                                                    | Amend Order                                 |

 1<sup>st</sup> time orders are identifiable by the 'First Time Order' blue wording seen on the overview screen.

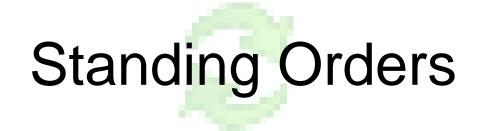

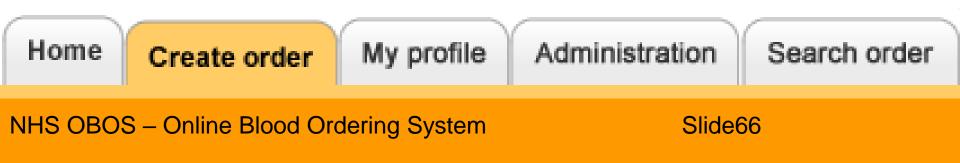

### **Standing Orders**

| Delivery Information           |            |   | Standing Order D | elivery Sch | edule         |          |                                                | ••       | d hoc orders   |    |
|--------------------------------|------------|---|------------------|-------------|---------------|----------|------------------------------------------------|----------|----------------|----|
| Delivery method *              | Del:Stock  | ~ | Frequency *      | Every wee   | k             | ~        | Please check to see i<br>services dept deliver | can be m | anually entere | ;d |
| Start date *                   | 06/05/2024 |   | On *             | _           | Time Required | Delivery | selected                                       | v:       | Time Required  |    |
| End date                       | 20/05/2024 |   |                  | Mon 🗹       | 11:30         | 11:30    |                                                | , D Fri  |                |    |
| If no end date is selected th  |            |   |                  | Tues        |               | 16:00    |                                                | Sat      |                |    |
| order will continue until furt | ner notice |   |                  | Wed Wed     |               |          |                                                | 🗆 Sun    |                |    |
|                                |            |   |                  | Thur        |               |          |                                                |          |                |    |

- Select a delivery method
- Standing orders have a start date instead of a delivery date.
- The start time option will be unavailable.
- There is an option to enter an end date.
- If no end date is entered the order will continue until you instruct it to end.

# Standing Order Delivery Schedule Frequency \* Every week On \* Every week Every alternate week Every 3 weeks Every 4 weeks Tues Wed Thur

For Routine rounds the delivery slot matrix will

 Select the frequency of the order from the drop-down list

#### NHS OBOS – Online Blood Ordering System

### Standing Order

- Exception dates can be added to the standing order by selecting and moving an alternative date 'Except on' box and a new date can be added into the 'Required on' box.
- For example: 'Except on' a Bank Holiday Monday could be 'Require on' the following Tuesday.
- Exclude dates if required.

| elivery Information      | on             | Standing Orde | er Delivery Schedule |          |                                                 |                                  |               |
|--------------------------|----------------|---------------|----------------------|----------|-------------------------------------------------|----------------------------------|---------------|
| elivery method *         | Del:Stock      | Frequency *   | Every week           | ~        | Please check to see i<br>services dept. deliver | f your hospital<br>s on the days |               |
| tart date *              | 06/05/2024     | On *          | Time Required        |          | selected                                        |                                  | Time Required |
| nd date                  | 27/05/2024     |               | Mon 16:00            |          |                                                 | 🗆 Fri                            |               |
| no end date is selecte   |                |               | Tues                 |          |                                                 | 🗆 Sat                            |               |
| rder will continue until | further notice |               | Wed 16:00            |          |                                                 | 🗆 Sun                            |               |
|                          |                |               | Thur                 |          |                                                 |                                  |               |
|                          |                | Except on     | 15/05/2024           |          | +                                               |                                  | 1             |
|                          |                |               | 4                    | L        | +                                               |                                  |               |
|                          |                |               |                      |          |                                                 |                                  |               |
|                          |                | Require on    | 16/05/2024~16:00     | <b>^</b> | +                                               |                                  |               |
|                          |                |               |                      |          | +                                               |                                  |               |

NHS OBOS – Online Blood Ordering System

### Standing Order: Platelets

- When creating a platelet standing order, users can specify when after delivery the transfusion will occur to ensure adequate shelf life on the component(s).
- Expand the order by selecting the Req. option then select one of the 'Transfusion will be' dropdown options shown below

| Product*             |                                    | ABO*        | RhD*     | Qty*            | CMV-        | HT-      | Aph     | lgA      | HEV-       | Req.      | Remove |
|----------------------|------------------------------------|-------------|----------|-----------------|-------------|----------|---------|----------|------------|-----------|--------|
| Platelets            | ~                                  | ~           |          | •               |             |          |         |          |            | -         | ×      |
| Patient information  | on                                 |             |          |                 |             |          |         |          |            |           | -      |
| Patient name / ID    |                                    |             |          |                 |             |          |         |          |            |           |        |
| Transfusion will be  | (none specified                    | I)          | ~        |                 |             |          |         |          |            |           |        |
| Notes: Please selec  | (none specified<br>On the day of o | /           | mn       | nent only)      |             |          |         |          |            |           |        |
| Select Comment       | 1 day after deli                   | very date   |          |                 |             |          | ~       |          |            |           |        |
| NOTES: This field is | 2 days after de                    | livery date | e<br>me  | nts only. If yo | ou cannot   | see th   | e produ | ict spec | cification | n you rea | quire, |
| please contact your  | local hospital s                   | ervices d   | lepartme | nt. Do not en   | ter clinica | al infor | mation. |          |            |           |        |

• If no specific instruction is required, this will default to 'None Specified' and NHSBT will supply to FIFO (First In First Out)

NHS OBOS – Online Blood Ordering System

### Standing Order

•

•

| Delivery Information                                                                                                    |                      |                | Stand                    | ling O   | )rder D           | )eliver        | y Sche         | edule |                       |   |                                                                     |                              |
|----------------------------------------------------------------------------------------------------|----------------------|----------------|--------------------------|----------|-------------------|----------------|----------------|-------|-----------------------|---|---------------------------------------------------------------------|------------------------------|
| Delivery method *                                                                                                    | Del:Stock            | ~              | Freque                   | ency *   |                   | Eve            | ry week        |       |                       | ~ | Please check to see if your hos<br>services dept. delivers on the c |                              |
| Start date *<br>End date<br>If no end date is selected<br>order will continue until fur<br>Request Information<br>Schedule reference | ther notice          |                | On *<br>Except<br>Requir |          |                   |                | on<br>es<br>ed | 16:00 |                       | • | selected                                                            | Time Required                |
| Add Products<br>Red blood cells<br>Product*                                                                                          | Platelets<br>ABO* RI | Frozen product | s<br>CMV-                | W<br>HT- | /hite blo<br>HbS- | ood cel<br>IgA | ls<br>Aph      | Req.  | Order notes<br>Remove |   | Order Preview<br>Blood order                                        | Preview in a separate page 分 |
| Red Cells                                                                                                    | ~ ~                  | ~              |                          |          |                   |                |                | +     | *                     |   | Red blood cells                                                     | Amend                        |
| Red Cells                                                                                                    | ~ ~                  | ~              |                          |          |                   |                |                | •     | ×                     |   | Red Cells                                                           | Patient Name/ID:             |
| Red Cells                                                                                                    | ~ ~                  | ~              | ] 0                      |          |                   |                |                | +     | ۲                     |   |                                                                     | O Pos, 4                     |
| Red Cells                                                                                                    | ~ ~                  | ~              | ] 0                      |          |                   |                |                | •     | ۲                     |   |                                                                     | Max blood age -<br>Notes -   |
| +Add line                                                                                                    |                      |                |                          |          |                   |                |                | Ad    | d to order 🛁          |   | Red Cells                                                           | Patient Name/ID:<br>O Neg, 2 |
| Cancel Order X C                                                                                                    | Close Without Savin  | g              |                          |          |                   |                |                |       |                       |   |                                                                     | Max blood age -<br>Notes -   |
|                                                                                                    |                      |                |                          |          |                   |                |                |       |                       |   | Order notes                                                         | Amend                        |
|                                                                                                    |                      |                |                          |          |                   |                |                |       |                       |   | Notes                                                               | Ruth Testing                 |
|                                                                                                    |                      |                |                          |          |                   |                |                |       |                       |   |                                                                     | Send order                   |

- Components are then entered in the same way and added to the order.
- Once the order is complete click send order to register the standing order.
- A warning message will show if a standing order date added to the list falls on a Bank Holiday or a weekend – this is to make sure the date is acceptable.

#### NHS OBOS – Online Blood Ordering System

### Standing Order – Confirmation

Each standing order is given a Schedule reference number. - clicking it will allow the detail of the standing order to be viewed

- The dates/times and any except days can also be viewed.

| Delivery Information<br>Delivery method Del: Stor<br>Start date 06/05/20<br>Start time<br>End date<br>Request Information<br>Schedule reference 4459                                                        |                                                                                                    |                                                       | fren's Hospital                                                                                                    |
|----------------------------------------------------------------------------------------------------|----------------------------------------------------------------------------------------------------|-------------------------------------------------------|----------------------------------------------------------------------------------------------------|
| Standing order has been<br>Order information<br>Current order                                                                                                    | -                                                                                                    |                                                       |                                                                                                    |
| < <homepage< th=""><th></th><th>Ar</th><th>mend order View order details</th></homepage<>                                                                                                    |                                                                                                    | Ar                                                    | mend order View order details                                                                                                    |
| er Information<br>pital name Birmingham Children's Hospital<br>mitted by Ruth Harper<br>mitted on 03/05/2024<br>mitted at 16:35<br>uency Weekly<br>s Topys<br>apt of Vednesday - 16:00<br>Wednesday - 16:00 | Order Information<br>Hospital name Birming<br>Submitted by Ruth Ha<br>Submitted on 03/05/20<br>Submitted at 16:35<br>Frequency Weekly<br>Days S Da<br>Except on Da<br>Require o | nham Children's Hospital<br>arper<br>224<br>ys<br>tes | Order Information       Hospital name     Birmingham Children's Hospital       Submitted by     Ruth Harper       Submitted on     03/05/2024       Submitted at     16:35       Frequency     Weekly       Days     37       Except on     Totales       Require on     Dates       16/05/2024 ~ 16:00     16/05/2024 ~ 16:00 |

Slide71

#### NHS OBOS – Online Blood Ordering System

Orde Hospi Subm Subm Frequ Days

## Standing Order Tab – Track/view orders

| Order Summary                                 | •                     |                 |                | Last Updated a | at 4:38 PM <u>Refresh to up</u> | date again    |
|-----------------------------------------------|-----------------------|-----------------|----------------|----------------|---------------------------------|---------------|
| Current Orders Draft Orders (0) Standing Orde | ers Queued Orders (1) | Active Orders V |                |                |                                 |               |
| Schedule ref                                  | Patient name/ID       | Required time   | Start date 🛛 🔻 | End date       | Delivery type                   | <b>\$\$</b> 0 |
| 4459 Amend schedule or ordered product        |                       |                 | 06-May-2024    | 27-May-2024    | Del:Stock                       |               |
| Next deliveries                               |                       |                 |                |                |                                 |               |
| 1. 06-May-2024 4. 16-May-2024 7. 27-May-2024  |                       |                 |                |                |                                 |               |
| 2. 08-May-2024 5. 20-May-2024                 |                       |                 |                |                |                                 |               |
| 3. 13-May-2024 6. 22-May-2024                 |                       |                 |                |                |                                 |               |

- Orders that are due in the next 5 weeks will be displayed here.
- Requests will move from this tab to the home page eight days before they are due for delivery – these orders will be transferred to NHSBT pulse.
- Standing orders get both a PULSE and individual OBOS number when they move.
- The original standing order reference can be seen by hovering over the icon on the home page.

| 2 | L02100692          | 03-May-2024   | 16:40 | Ruth Harper | 08-May-2024, 16:00 | Del:Stock | Received from external system |  |
|---|--------------------|---------------|-------|-------------|--------------------|-----------|-------------------------------|--|
| S | Standing Reference | e Number 4459 | 16:40 | Ruth Harper | 06-May-2024, 16:00 | Del:Stock | Received from external system |  |

#### NHS OBOS – Online Blood Ordering System

#### Cancelling or Amending Standing Orders

| Cancel order |                                                                                                    | ×            |  |  |  |  |
|--------------|----------------------------------------------------------------------------------------------------|--------------|--|--|--|--|
|              | Please confirm that you want to cancel this stan                                                                                                    | ding order.  |  |  |  |  |
|              | This will cancel <ul> <li>all order lines not currently shown on the Home Page</li> <li>all product types(all tabs)</li> </ul>                              |              |  |  |  |  |
|              | Any orders generated by this standing order that hav<br>Pulse and appear on the home page <u>will not</u> be can<br>will need to be cancelled Individually. |              |  |  |  |  |
|              | No, don't cancel                                                                                                    | Cancel order |  |  |  |  |

 Standing order schedules must be managed independently of individual instances of standing orders already on the home page.

# Monitoring Standing Orders

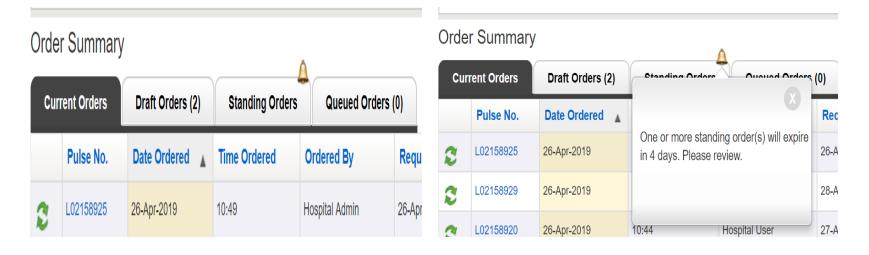

When a standing order is approaching its end date a bell icon will be displayed on the standing order tab on the home page.

Hovering over the icon will show an advisory message.

Users can view the details of the order by selecting the 'Amend schedule or ordered product' link

### Monitoring Standing Orders

The expiry details of each order can be seen by hovering over the icon.

|                                        |      |                 |             |             | Α                              |              |
|----------------------------------------|------|-----------------|-------------|-------------|--------------------------------|--------------|
| 4085 Amend schedule or ordered product |      |                 | 26-Apr-2019 | 28-Apr-2019 | Del:Stock                      |              |
| Next deliveries                        |      |                 |             |             |                                |              |
|                                        |      |                 |             |             | The standing order will expire | e in 2 days. |
|                                        |      |                 |             |             | Please review.                 |              |
| 4090 Amend schedule or ordered product |      |                 | 26-Apr-2019 | 29-Apr-2019 |                                |              |
| Next deliveries                        |      |                 |             |             |                                |              |
|                                        |      |                 |             |             |                                |              |
|                                        |      |                 |             |             |                                |              |
|                                        | Prev | ◀ 1 2 3 4 ▶Next |             |             |                                |              |

It is recommended that standing orders that have not future delivery dates are removed as part of good housekeeping. If you are required to keep all standing orders the page can be filtered to only show active orders as shown below.

| Current Orders  | Draft Orders (2)        | Standing Order | S Queued Orders | s (0) | All Orders 🔹  |             |   |             |               |     |
|-----------------|-------------------------|----------------|-----------------|-------|---------------|-------------|---|-------------|---------------|-----|
| Schedule ref    |                         |                | Patient name/ID | Req   | Active Orders | Start date  | Ŧ | End date    | Delivery type | SSO |
| 1115 Amend sche | dule or ordered product |                |                 |       | All Orders    | 10-May-2019 |   | 13-May-2019 | Del:Stock     | *   |

#### NHS OBOS – Online Blood Ordering System

#### **Specialist Stock Standing Orders**

| Delivery Informatio | on         |         | Standing Orde | r Delivery Sc | nedule        |  |
|---------------------|------------|---------|---------------|---------------|---------------|--|
| Delivery method *   | Del:Stock  | •       | Frequency *   | Every we      | ek            |  |
| Start date *        | 10/05/2019 | <b></b> | On *          |               | Time Required |  |
| End date *          | 24/07/2019 | -       |               | Mon           | 11:30         |  |

The only difference with SSO standing orders is:

- The additional patient information will be requested as in a normal specialist stock order described above.
- Due to the need to review all patients and treatment effectiveness the end date for specialist stock standing orders cannot be more than one month from the start date.

### Platelet Specialist Stock Standing Orders

- Now when creating a Platelet Specialist Stock Standing Order users can also specify when after delivery the transfusion will occur to ensure adequate shelf life on the component(s).
- Once the product is selected the 'Transfusion will be' dropdown appears with the options shown below:

| Add Produ     | JCIS      |                         |           |          |          |              |                 |       |                                          |    |
|---------------|-----------|-------------------------|-----------|----------|----------|--------------|-----------------|-------|------------------------------------------|----|
| Specialist p  | products  | Only to be used for pat | ients app | proved t | o receiv | e HLA/HPA    | <i>select</i> e | d pro | ducts                                    |    |
| Order Type*   | Product*  |                         | ABO       | * Rh     | D*       | Qty*         | CMV-            | HT-   | Clear                                    |    |
| HLA 🗸         | Platelets | s Irradiated            | ~         | ~        | ~        |              |                 |       | 2                                        |    |
| Patient Info  | ormation  |                         |           |          |          |              |                 |       |                                          |    |
| Forename*     | [         |                         |           |          | Notes    |              |                 |       |                                          |    |
| Surname*      | [         |                         |           | Ī        | (max     | 500 charac   | ters)           |       |                                          |    |
| DOB*          | ĺ         |                         |           |          |          |              |                 |       |                                          |    |
| NHS Number    | *         |                         |           | ٦        |          |              |                 |       |                                          |    |
| Recipient Cod | le        |                         |           | -        | Turnet   | usion will b | -               |       |                                          | /i |
| Patient ABO   | ĺ         |                         |           | •        | Transi   | usion will b | (in             |       | pecified)                                | ~  |
| Patient RhD   | ĺ         |                         | •         | -        |          |              | Or              | the d | becified)<br>lay of delivery             |    |
| Tick here if  | NHS numb  | er is not available     |           |          |          |              |                 |       | ter delivery date<br>ifter delivery date |    |
| Hospital No:  |           |                         |           |          |          |              | -               |       |                                          |    |
|               |           |                         |           |          |          |              |                 |       |                                          |    |

 If no specific instruction is required, this will default to 'None Specified' and NHSBT will supply to FIFO (First In First Out)

NHS OBOS – Online Blood Ordering System

### Continency – When Pulse or OBOS are unavailable

NHS OBOS – Online Blood Ordering System

#### Using OBOS when Pulse is unavailable

|                  | e Blood Ord                   | Sing            |                         | Home Create of                      | order | My profile   | Administration Sea                               | arch order |
|------------------|-------------------------------|-----------------|-------------------------|-------------------------------------|-------|--------------|--------------------------------------------------|------------|
| nouncements      | 3                             |                 |                         |                                     |       |              |                                                  |            |
| nouncements from | n NHSBT will appear her       | e               |                         |                                     |       |              |                                                  |            |
|                  |                               |                 |                         |                                     |       |              |                                                  |            |
| -                | Draft Orders (0)              | Standing Orders | Queued Or               | ders (11)                           |       | Last Update  | d at 11:18 AM <mark>Refresh 1</mark>             | o update : |
| -                | ~                             | Standing Orders | Queued Or<br>Ordered By | ders (11)<br>Required Date and Time |       | Last Updated | d at 11:18 AM <u>Refresh t</u><br>Current Status |            |
| Current Orders   | Draft Orders (0)              | -               |                         |                                     | Ŧ     |              |                                                  |            |
|                  | Draft Orders (0) Date Ordered | Time Ordered    | Ordered By              | Required Date and Time              | V     | Delivery     | Current Status                                   | sso        |

- If an order cannot be sent to PULSE, then it will appear in the queued orders screen accessed via the home page as shown below.
- On this tab the request number is the OBOS number as no PULSE request number will be allocated whilst the link between Pulse and OBOS is down.
- Status will be shown as queued.

### Using OBOS when Pulse is unavailable

- OBOS will continue to try to send queued orders to pulse every few minutes until successful.
- If a queued request needs to be placed urgently then by clicking on the OBOS request number, the OBOS request screen can be accessed as shown below.

| NHS Online Blood Ordering                                                                           |                                                                                              | Home Create order My profile Administration Search order                                      |
|----------------------------------------------------------------------------------------------------|----------------------------------------------------------------------------------------------|-----------------------------------------------------------------------------------------------|
| Delivery InformationDelivery methodDel:StockRequired date03/11/2011Required timeAMCBOS request28557 | Order Information<br>Hospital name<br>Submitted by<br>Submitted on<br>Submitted at<br>Status | The John Radcliffe Hospital, Oxford<br>NHSBT Administrator<br>02/11/2011<br>21:06<br>① Queued |
| Del:Stock Order For <b>03/11/2011; AM</b> OBOS Request: <b>285</b>                                  | 57                                                                                           | Print Order                                                                                   |

- The 'print order' option can be found on the right-hand side of this screen and the printed order can be faxed/emailed to Hospital Services to be processed urgently.
- Faxed/emailed orders must be accompanied by a telephone call to ensure hospital services staff has received them.

#### If OBOS is Not Functioning

- If you cannot place an order using OBOS please use the contingency order forms for all standard/non-standard forms/. Emergency component request forms.
  - The above forms can be found on the Order forms Hospitals and Science - NHSBT (blood.co.uk) which should be fax/emailed to your local Hospital services department.

#### Component order forms

**Note**: Emergency orders should be followed up by a phone call to ensure receipt. When OBOS is not available please email (as an attachment) or fax your order to Hospital Services:

- For components with no specific phenotype standard component request (Word 37KB)
- For components with specific phenotypes (for example: K-, c- and E- ) <u>non-standard component request (Word</u>
   <u>21KB)</u>
- For emergency orders these should be followed up by a phone call to Hospital Services to ensure they have received your order - <u>emergency orders</u>

#### Thawed / washed red cells

Please contact Red Cell Immunohaematology (RCI) to request thawed / washed red cells from the National Frozen Blood Bank.

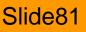

### If OBOS is Not Functioning: SSO

#### **HLA selected Products:**

- Complete FRM559 Request for HLA Selected Products Second and subsequent orders
- ?? FRM558 for first time requests?

#### **HPA blood components**

- Telephone H&I Filton (0117 912 5728) to request an order form (FRM609). After returning the form, follow up with a confirmation telephone call, during core hour
- More Information can be found on the H&I website <u>Histocompatibility and</u> <u>Immunogenetics - Hospitals and Science - NHSBT (blood.co.uk)</u>

Slide82

NHS OBOS – Online Blood Ordering System

#### (Order Summary Screen)

NHS OBOS – Online Blood Ordering System

Progress of all orders can be tracked via the Current status tab on the home page.

| Pulse No. | Date Ordered | Time Ordered | Ordered By    | Required Date and Time | Delivery | Current Status                       | SSO |
|-----------|--------------|--------------|---------------|------------------------|----------|--------------------------------------|-----|
| L02101279 | 20-May-2024  | 13:27        | Ashley Lawley | 20-May-2024, 15:42     | Ad Hoc   | Received from external system        |     |
| L02101277 | 20-May-2024  | 13:07        | Ashley Lawley | 20-May-2024, 15:21     | Ad Hoc   | Received from external system        |     |
| L02101267 | 20-May-2024  | 10:07        | Ashley Lawley | 20-May-2024, 12:22     | Ad Hoc   | Uaiting for Issue                    |     |
| L02101064 | 17-May-2024  | 15:36        | Ashley Lawley | 17-May-2024, 17:50     | Ad Hoc   | Awaiting assignment (SSO)            | *   |
| L02101061 | 17-May-2024  | 15:11        | Ashley Lawley | 17-May-2024, 17:22     | Ad Hoc   | Awaiting patient link (SSO)          | *   |
| L02101060 | 16-May-2024  | 12:05        | Hospital User | 16-May-2024, 14:20     | Ad Hoc   | Received from external system        |     |
| L02101059 | 16-May-2024  | 12:05        | Hospital User | 16-May-2024, 14:19     | Ad Hoc   | Received from external system        |     |
| L02101058 | 15-May-2024  | 15:27        |               | 15-May-2024, 17:42     | Ad Hoc   | Dispatched, notification outstanding |     |

The order status are explained in more detail on the next couple of slides

#### NHS OBOS – Online Blood Ordering System

- ➡ ↓ ↓
- n
- 0

- 1. Received from external source
  - indicates that NHSBT have received the order and a Pulse order number had been allocated.
- 2. Awaiting allocation
  - indicates that staff at NHSBT have viewed the order but have not yet allocated specific donations to fulfil the order.
- 3. Waiting for issue
  - indicates that units have been allocated to the order, but the order has not yet been prepared.
- 4. Partially issued
  - indicates that some components have been issued but the order is not yet complete.
- 5. Locked by another user
  - indicates that staff at NHSBT are currently viewing the order.
- 6. Preparation in progress
  - indicates that staff at NHSBT are currently issuing components to the order.

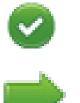

- Prepared awaiting dispatch
  - indicates that the order is complete but had not yet left NHSBT
- 8. Notif. Outstanding dispatched
  - indicates that the order has been dispatched from NHSBT but the paperwork confirming receipt at the hospital has not been received.

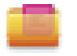

- 9. Notification received
  - indicates that the paperwork has been received by NHSBT and the process is complete.

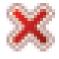

- 10. Unfulfilled
- Ļ

- no component is available of the type requested and the order has not been completed.
- 1. Awaiting patient link (SSO)
  - indicates H&I staff have viewed the Specialist stock order but have not yet linked the order to the NHSBT patient record.

#### NHS OBOS – Online Blood Ordering System

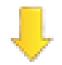

- 12. Awaiting assignment (SSO)
  - indicates H&I staff have not yet allocated specific donations to fulfil the order.

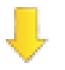

- 13. Awaiting authorisation (SSO)
  - indicates H&I staff have not yet submitted the order to be issued.

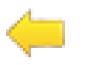

- 14. To be updated by the hospital
  - indicates the specialist stock order received from OBOS can not be processed. H&I staff have returned the order for it to be amended or cancelled by the hospital.

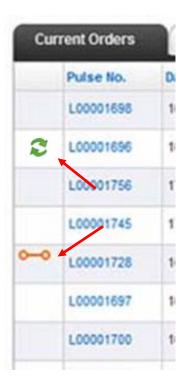

- Pulse numbers are listed to the left-hand side of the screen.
  - There may also be an icon in the left-hand column an icon which indicates that the OBOS request:

Has been split by NHSBT into multiple Pulse orders.

Originated from a standing order

### Split Orders

- The three orders on this screen have been split by NHSBT into several PULSE orders as indicated by the bar on the left-hand side of the screen.
- This is usually done to facilitate order preparation, either by separating products into different types or by separating products that will not be available until later.

|                |                                                                                                    | e Blood Ord      | ·                  |             | Home Create ord        | er    | My profile   | Administration Search order              |
|----------------|----------------------------------------------------------------------------------------------------|------------------|--------------------|-------------|------------------------|-------|--------------|------------------------------------------|
| and the second | r Summary<br>rent Orders                                                                                                    | Draft Orders (2) | Standing Orders    | Queued Ord  | lers (0)               |       | Last Updated | l at 12:57 PM <u>Refresh to update a</u> |
|                |                                                                                                    | Parts Cardward   | Time Ordered       | Ordered By  | Required Date and Time | v     | Delivery     | Current Status                           |
| 1              | Pulse No.                                                                                                    | Date Ordered     | mine ordered       |             | negatica care and rate | 10.00 |              | Content Status                           |
| 00             | L00001704                                                                                                    | 16-Dec-2009      | 11:45 AM           | NHS8T Admin | 17-Dec-2009, AM        |       | Del Stock    | Waiting for Issue                        |
| 00             | and the second second s |                  | Contraction Sector |             |                        |       |              |                                          |

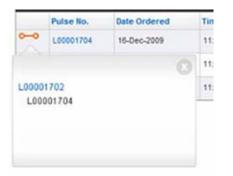

- By clicking on the pulse number, the original order can be viewed
- By clicking on the blue (active) link you can go to that part of the split order.
  - The inactive link is the current order

#### NHS OBOS – Online Blood Ordering System

### Split Orders

| IHS Online Blood                                                                                                    | Ordering    | I                                                                                                  |                                                |                       | Hama                         |        | Ale and a                           | Advaluation    | (Count out o |
|----------------------------------------------------------------------------------------------------|-------------|----------------------------------------------------------------------------------------------------|------------------------------------------------|-----------------------|------------------------------|--------|-------------------------------------|----------------|--------------|
| Delivery Information<br>Delivery method Del:Stock<br>Required date 11/05/2011<br>Required time EVE<br>Request Information<br>DBOS request 24059 |             | Order Inf<br>Hospital I<br>Submitter<br>Submitter<br>Submitter<br>Hospital S<br>Status<br>Pulse nu | name<br>d by<br>d on<br>d at<br>Services Dept. |                       | ation outst                  |        | My profile                          | Administration | Search order |
| Stock Order For <b>11/05/2011; EVE</b><br>Red Cells<br><i>Red blood cells</i>                                                                   | PULSE ORDER | W02226427<br>Requested:<br>Allocated:<br>Issued:                                                   | 1                                              | ood Char neg<br>Ites: | W0222642<br>W02228<br>W02228 | 108    |                                     |                | Print Ord    |
| Platelets<br>Platelets                                                                                                    | 0 Pos       | Requested:<br>Allocated:<br>Issued:                                                                | none                                           | ood Char neg f        | or: none                     | 1. 100 | <b>it &amp; Deleted: o</b><br>ient: | ~              |              |

Split order numbers can also be viewed from the order confirmation screen

 On this example W02226427 is the original request number and the red cells will be issued on this.

W02228108 and W02228109 are the split order numbers for the other products

| Pulse number W02228108 00<br>Stock Order For 11/05/2011; EVE PULSE ORDER: W02228108<br>Platelets O Pos Requested: 1<br>Platelets Allocated: none Blood Char neg for: none Patient: |              |          | Vaiting for Issue               |      | Status     |              | SI 24059                   | BUS request 24059        |  |  |  |
|----------------------------------------------------------------------------------------------------|--------------|----------|---------------------------------|------|------------|--------------|----------------------------|--------------------------|--|--|--|
| Platelets O Pos Requested: 1                                                                                                    |              |          | W02228108 0-0                   | mber | Pulse nu   |              |                            |                          |  |  |  |
| Allegated: name Blood Charney for name Batient                                                                                                    | 🖶 Print Orde |          |                                 |      | W02228108  | PULSE ORDER: | For <b>11/05/2011; EVE</b> | Stock Order For <b>1</b> |  |  |  |
| issued: none                                                                                                    |              | Patient: | Blood Char neg for: <b>none</b> | none | Allocated: | 0 Pos        |                            | Platelets<br>Platelets   |  |  |  |

#### NHS OBOS – Online Blood Ordering System

### Order substitutions

| ţ | Red Cells<br>Red blood cells | B Pos | Requested:<br>Allocated:<br>Issued: | 2<br>none<br>none | HbS-,<br>Blood Char neg for: K, Rh C, Rh E,<br>Max blood age: 14 days<br>Notes: | Patient: <b>60428244</b> |
|---|------------------------------|-------|-------------------------------------|-------------------|---------------------------------------------------------------------------------|--------------------------|
| ţ | Red Cells<br>Red blood cells | B Neg | Requested:<br>Allocated:<br>Issued: | 0<br>2<br>2       | HbS-,<br>Blood Char neg for: K, Rh C, Rh E,<br>Max blood age: 14 days<br>Notes: | Patient: <b>60428244</b> |

- If NHSBT has to substitute one product /group for another this will be agreed by phone as it is now.
- Substituted lines are indicated by the 
   icon as shown here where a B neg red cell has been substituted for the B pos originally requested.

Slide91

NHS OBOS – Online Blood Ordering System

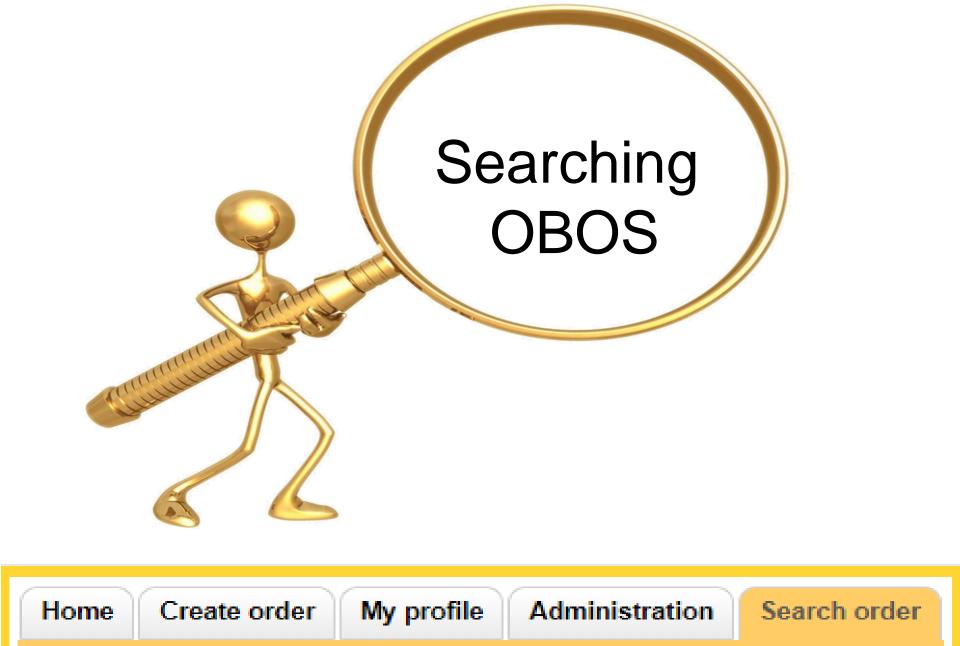

NHS OBOS – Online Blood Ordering System

### Searching OBOS

#### There are several ways to search on OBOS:

Search Order

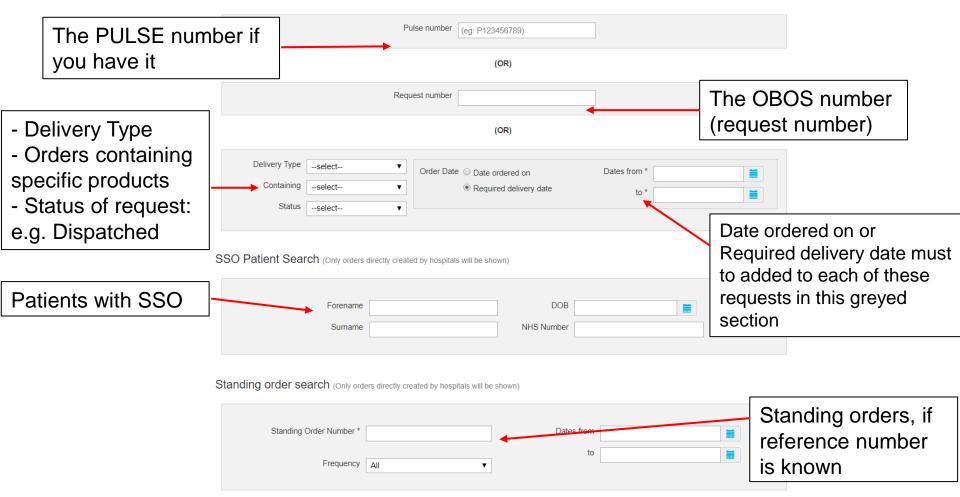

NHS OBOS – Online Blood Ordering System

### Searching SSO

SSO Patient Search (Only orders directly created by hospitals will be shown)

| Forename | Granny | DOB        |   | Search |
|----------|--------|------------|---|--------|
| Surname  |        | NHS Number | ] |        |

Search results for forename Granny

| OBOS no. | Pulse no. | Date Ordered 🛛 🔻 | Time Ordered | Ordered By   | Requested Date | Requested Time | Delivery  | Current Status       | SSO |
|----------|-----------|------------------|--------------|--------------|----------------|----------------|-----------|----------------------|-----|
| 83951    | L00703331 | 10-Jun-2016      | 16:43        | Craig Wilkes | 13-Jun-2016    | 09:00          | OBOS Late | Received from system | *   |
| 83952    | L00703332 | 10-Jun-2016      | 16:43        | Craig Wilkes | 14-Jun-2016    | 09:00          | OBOS Late | Received from system | *   |
| 83953    | L00703333 | 10-Jun-2016      | 16:43        | Craig Wilkes | 15-Jun-2016    | 09:00          | OBOS Late | Received from system | *   |
| 83954    | L00703334 | 10-Jun-2016      | 16:43        | Craig Wilkes | 16-Jun-2016    | 09:00          | OBOS Late | Received from system | *   |
| 83955    | L00703335 | 10-Jun-2016      | 16:43        | Craig Wilkes | 17-Jun-2016    | 10:00          | OBOS Late | Received from system | *   |

SSO orders that have transferred across to NHSBT having being assigned a Pulse number can be searched using any individual criteria or combination of the following:

- Forename
- Surname
- DOB
- NHS Number

Clear / start again

### Searching Standing Orders

Using the standing order number/reference you can search for all orders or only future orders to be generated from that standing order using 'Future Only'

| Standing order search (Only orde | ers directly created by hospitals will be | e shown)   |         | <u>Clear / start again</u> |
|----------------------------------|-------------------------------------------|------------|---------|----------------------------|
| Standing Order Number *          |                                           | Dates from |         | Search                     |
| Frequency                        | All 🔹                                     | to         | <b></b> |                            |
|                                  | Future Only                               |            |         |                            |

 This will generate orders as shown below. Using the date range will narrow the search if required. Users can then click on the order to view and duplicate individual orders or cancel, amend future orders.

| Standing order search (Only orders directly created by hospitals will be shown) |                             |                |              |              |                | <u>Clear / start again</u> |           |                      |
|---------------------------------------------------------------------------------|-----------------------------|----------------|--------------|--------------|----------------|----------------------------|-----------|----------------------|
|                                                                                 | Standing Order Num<br>Frequ | 1100           |              | Da           | to             |                            |           | Search               |
| OBOS no.                                                                        | Pulse no.                   | Date Ordered 💂 | Time Ordered | Ordered By   | Requested Date | Requested Time             | Delivery  | Current Status       |
| • 87670                                                                         | L02159012                   | 26-Apr-2019    | 12:30        | Craig Wilkes | 26-Apr-2019    | 11:30                      | OBOS Late | Received from system |
| 87671                                                                           | L02159013                   | 26-Apr-2019    | 12:30        | Craig Wilkes | 27-Apr-2019    | 13:45                      | Del:Stock | Received from system |
| 87672                                                                           | L02159014                   | 26-Apr-2019    | 12:30        | Craig Wilkes | 28-Apr-2019    | 13:45                      | OBOS Late | Received from system |
| 87673                                                                           | L02159015                   | 26-Apr-2019    | 12:30        | Craig Wilkes | 29-Apr-2019    | 11:30                      | Del:Stock | Received from system |
|                                                                                 |                             |                |              |              |                |                            |           |                      |

#### NHS OBOS – Online Blood Ordering System

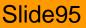

#### **Reconciling an Order**

NHS OBOS – Online Blood Ordering System

### Confirming Receipt of an Order

- From the home page or search order function, locate the Pulse number of the order you wish to confirm.
- Click the pulse number to see the order details.
- Click the Confirm delivery of request button below the status.
- This will produce a pop-up box.
- Please complete the boxes with the correct information and click confirm

| Submitted on                                                                        | 17/08/2017                                                                                          |
|-------------------------------------------------------------------------------------|----------------------------------------------------------------------------------------------------|
| Submitted at                                                                        | 00:01                                                                                               |
| Hospital Services<br>Dept.                                                          | NAT ACCEPT SITE 1                                                                                   |
| Status                                                                              | Dispatched, notification<br>outstanding                                                             |
|                                                                                     | Confirm delivery of request                                                                         |
| Pulse number                                                                        | L02153509                                                                                           |
|                                                                                     | E02 133303                                                                                          |
| Confirmation of rec                                                                 |                                                                                                    |
| Confirmation of rec                                                                 |                                                                                                    |
| Confirmation of rec                                                                 | ceipt ×                                                                                             |
| Confirmation of rec<br>To confirm receipt of the<br>order was received an<br>Date * | this order please enter the date and time that the diction of the confirm button.                   |
| Confirmation of rec<br>To confirm receipt of the order was received an              | this order please enter the date and time that the diction of the confirm button.                   |
| Confirmation of rec<br>To confirm receipt of the<br>order was received an<br>Date * | ceipt × his order please enter the date and time that the d click on the confirm button. 01/09/2017 |

#### NHS OBOS – Online Blood Ordering System

### Correct time and date

- An error message will appear if a date prior to the order being submitted or beyond the current date is entered.
- The date must be between when the order was submitted and the current date.
- After receipt the status will appear as "Notification Received"
- Please aim to reconcile orders within 7 days of delivery.

| Submitted at               | 00:01                   |
|----------------------------|-------------------------|
| Hospital Services<br>Dept. | NAT ACCEPT SITE 1       |
| Status                     | 👛 Notification received |
| Pulse number               | L02153509               |

| Confirmation      | ofreceipt                                                                       |                   |
|-------------------|---------------------------------------------------------------------------------|-------------------|
|                   | ipt of this order please enter the date<br>ved and click on the confirm button. | and time that the |
| Date *            | 02/09/2017                                                                      |                   |
| Time *            | 02:00 02:00                                                                     | •                 |
|                   | Please use time in 24 hr                                                        |                   |
| Date entered mus  | t be in between Order Date and Current Date                                     | ÷                 |
| User confirming r | eceipt : Hospital User                                                          |                   |
|                   |                                                                                 |                   |
|                   | Confirm                                                                         | Cancel            |

#### NHS OBOS – Online Blood Ordering System

#### Administration

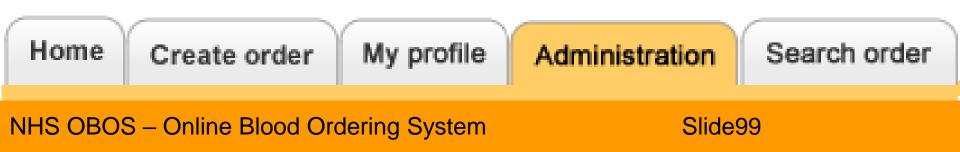

### Adjust The Home Page

Output Ordere (0)

#### Order Summary

Last Updated at 1:21 PM Refresh to update again

| Cui | rent orders | Drait Orders (0) | Standing     | orders Qu   | leded Orders (D)       |           |                               |     |
|-----|-------------|------------------|--------------|-------------|------------------------|-----------|-------------------------------|-----|
|     | Pulse No.   | Date Ordered 🛛 🔺 | Time Ordered | Ordered By  | Required Date and Time | Delivery  | Current Status                | SSO |
| 3   | L00146481   | 06-May-2014      | 13:19        | Admin Admin | 07-May-2014,15:00      | Del:Stock | Received from external system |     |
| 3   | L00146482   | 06-May-2014      | 13:19        | Admin Admin | 08-May-2014,15:00      | Del:Stock | Received from external system |     |
| 3   | L00146483   | 06-May-2014      | 13:19        | Admin Admin | 09-May-2014,15:00      | Del:Stock | Received from external system |     |
| 3   | L00146480   | 06-May-2014      | 13:18        | Admin Admin | 06-May-2014,15:00      | Del:Stock | Received from external system |     |
|     | L00146479   | 06-May-2014      | 11:56        |             | 07-May-2014,16:00      | Del:Stock | 🐥 Waiting for Issue           | *   |
|     | L00146478   | 06-May-2014      | 09:35        | Alex Smith  | 06-May-2014, 22:00     | Del:Stock | Notification outstanding      |     |
|     | L00146477   | 06-May-2014      | 00:01        | a banerjee  | 09-May-2014, 21:21     | Collect   | Received from external system |     |
|     | L00146476   | 05-May-2014      | 00:05        | a banerjee  | 08-May-2014, 21:21     | Collect   | Received from external system |     |
|     | L00146475   | 05-May-2014      | 00:04        | a banerjee  | 08-May-2014, 01:10     | Ad Hoc    | Received from external system |     |
|     |             |                  |              |             |                        |           |                               |     |

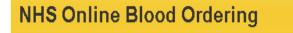

Home Crea

Current Orders display range

| Days Before*                       | 1                                   |               |
|------------------------------------|-------------------------------------|---------------|
| Days After*                        | 14                                  |               |
| Note: Display Range will be change | ed for the selected hospital on cli | cking 'Save'. |

Standing Ordoro

Locally configurable to display a 15 day period from required date (max 14 days in advance)

#### NHS OBOS – Online Blood Ordering System

# Three types of hospital account exist

- Reconciliation User
  - Can reconcile orders only
  - Can NOT create/cancel/amend orders
- Hospital user
  - Can place orders and standing orders
  - Can amend or delete orders and standing orders
  - Can update own profile
  - Can search for orders
- Hospital administrator
  - Can create accounts, activate users and reset passwords in addition to the functionality of a hospital user

### Adding a New User

| Home | Create order | My profile | Administration  | Search ord | er |
|------|--------------|------------|-----------------|------------|----|
|      |              |            | Search User     |            |    |
|      |              |            | Add new user    |            |    |
|      |              |            | Update order di | splay      |    |

• From the administration tab select 'Add new user'.

NHS OBOS – Online Blood Ordering System

#### Hospital Administrators: Adding New Users

My profile

Administratio

Create order

| ew / update user                                                    |                                                                                                    |
|---------------------------------------------------------------------|----------------------------------------------------------------------------------------------------|
| User information                                                    |                                                                                                    |
| Username *                                                          |                                                                                                    |
| Firstname *                                                         |                                                                                                    |
| Sumame *                                                            |                                                                                                    |
| Contact information                                                 |                                                                                                    |
| Email address *                                                     | Please do not use a personal or generic email address                                                |
| Role and training                                                   |                                                                                                    |
| Hospital job title *                                                |                                                                                                    |
| OBOS training date                                                  |                                                                                                    |
| Assign this role *                                                  | ◯ Hospital user                                                                                      |
|                                                                     | O Hospital administrator                                                                             |
|                                                                     | O NHSBT administrator                                                                                |
|                                                                     | O NHSBT user                                                                                         |
|                                                                     | O NHSBT announcement user                                                                            |
|                                                                     | ○ Reconciliation user                                                                                |
| Hospital mapping and permissior                                     | 15                                                                                                   |
| All Hospital                                                        | Aberdeen BTC<br>Addenbrooke's Hospital<br>Airedale General Hospital<br>Alder Hey Children's Hospital |
|                                                                     | Add to user V Make default * Remove from user 1                                                      |
| Hospitals assigned to this user<br>(select one as default hospital) |                                                                                                    |
|                                                                     | ▼                                                                                                    |

NHS Online Blood Ordering

- Enter the information into the boxes provided and select role as either hospital user or hospital administrator.
- Email addresses can only be associated with one username. If a user moves hospitals outside of the Trust, please ensure the account is deactivated.
- Please only use work/organisational email accounts – no personal emails.

#### NHS OBOS – Online Blood Ordering System

### Adding New Users

- Select the required hospitals from the list and click Add to user if required.
- Select a default hospital by highlighting as shown and then clicking on Make default \*\*
- When details are correct click on save
- Username and password will be emailed to the email address provided

| All Hospital                                                        | Darent Valley Hospital<br>Basildon Hospital<br>Charing Cross Hospital<br>The John Radcliffe Hospital, Oxford |
|---------------------------------------------------------------------|----------------------------------------------------------------------------------------------------|
|                                                                     | Add to user 🎩 🛛 Make default 🌸 Remove from user 👚                                                            |
| Hospitals assigned to this user<br>(select one as default hospital) | Freeman Hospital, Newcastle<br>Royal Brompton Hospital<br>Stoke Mandeville Hospital<br>Ple                   |

NHS OBOS – Online Blood Ordering System

### **Searching New Users**

|                                       |                                                                     |                                   | Home                 | Create order     | My profile                        | Administration  | Search order |
|---------------------------------------|---------------------------------------------------------------------|-----------------------------------|----------------------|------------------|-----------------------------------|-----------------|--------------|
| r Search<br>Usemame                   | HOSPUSER99                                                          | Search results for Administrator, |                      |                  | , <mark>r</mark> oles <b>Ho</b> s | spital User, Ho | spital       |
| Firstname                             |                                                                     | Username                          | • Firstname          | Surnam           | e                                 | Role            | Status       |
|                                       |                                                                     | HOSPUSER99                        | Hospital             | User             |                                   | Hospital User   | Active       |
|                                       | Enter 3 letters to get all surnames<br>starting with those letters. | ٨                                 |                      |                  |                                   | - 46 -          |              |
| Email address                         |                                                                     |                                   | ess use<br>inistrati |                  | ••••                              | a the           |              |
| Email address<br>nclude these roles * |                                                                     | adm <ul> <li>Ente</li> </ul>      |                      | on tab<br>h deta | ).<br>Ils ar                      | nd sele         | ct sea       |

# Failed Log In Attempts and Forgotten Passwords

NHS OBOS – Online Blood Ordering System

### Forgotten Passwords

 If you forget your password it is possible to reset your password by clicking on the forgotten password link on the front page.

| Username | HOSPUSERSS            |
|----------|-----------------------|
| Password | Forgotten password? 🜟 |
|          | Login                 |

- The new password will be emailed to the email address you gave when the account was first set up.
- If you can't get into this email account, you'll need to talk to your local administrator.

#### **Forgotten Passwords**

| Step1<br>To reset your password please provide your username |  |
|--------------------------------------------------------------|--|
| Username                                                     |  |
| For support call the NHSBT Service Desk on 0113 214 8777     |  |

- Note: the system sends out fairly complex passwords so it is useful to be able to open your email address on the same PC as OBOS so it can be copy and pasted in.
- Forgotten usernames will need to be referred to your local administrator which will be a senior member of transfusion laboratory staff.

### Forgotten Passwords

| Step1<br>To reset your password please provide your username | Step 2<br>To reset your password please answer your security question                                 |
|--------------------------------------------------------------|----------------------------------------------------------------------------------------------------|
| Username NHSBTADMIN99<br>Next                                | Your security question where to give blood in Birmingham Your answer New Street Reset password & save |
|                                                              | For support call the NHSBT Service Desk on 0113 214 8777                                              |

- You will be asked for a security question when you first set up your account.
  - This question will need to be answered to reset your password.
- IF you can't remember the answer to the security question the local administrator will need to reset your account.

### Failed Log In Attempts

You have 5 attempts to enter your password after that your account will be locked and.

| Log in failed. Y | 'ou have 4 atte | mpts remainin    | g.              |                              |                |                    |                |                                            |                                                                                     |    |
|------------------|-----------------|------------------|-----------------|------------------------------|----------------|--------------------|----------------|--------------------------------------------|-------------------------------------------------------------------------------------|----|
| Username         | wayn0001        |                  |                 |                              |                |                    |                |                                            |                                                                                     |    |
|                  |                 | Log in failed. Y | ou have 3 atten | pts remaining                |                |                    |                |                                            |                                                                                     |    |
| Password         |                 | Username         | wayn0001        |                              |                |                    |                |                                            |                                                                                     |    |
|                  | Forgotten pa    |                  |                 | Log in failed. Y             | ou have 2 atte | mpts remaining     | . Please click |                                            |                                                                                     |    |
|                  |                 | Password         |                 | on the Forgotte<br>password. | en password li | ink if you have fo | rgotten your   |                                            |                                                                                     |    |
|                  | Log in          |                  | Forgotten pas   | Username                     | wayn0001       | Less in Kelle d. M |                |                                            | - 41 - 54                                                                           |    |
|                  |                 |                  | Log in          | osername                     | Maynooor       |                    |                | vill be locked after<br>v the Forgotten pa |                                                                                     |    |
|                  |                 |                  |                 | Password                     |                | or contact the     | OBOS admini    | strator for your he                        | ospital.                                                                            |    |
|                  |                 |                  |                 |                              | Forgotten pa   | Username           | wayn0001       |                                            |                                                                                     |    |
|                  |                 |                  |                 |                              | Log in         |                    |                | Vour account l                             | has been looked. Bloops contact the OB                                              | 00 |
|                  |                 |                  |                 |                              |                | Password           |                | administrator                              | has been locked. Please contact the OB<br>for your hospital to unlock your account. |    |
|                  |                 |                  |                 |                              |                |                    | Forgotten pa   | Username                                   |                                                                                     |    |
| <b>Уон м</b>     | /ill need       | to snea          | ak to voi       | ir local                     |                |                    | Log in         | Osername                                   | wayn0001                                                                            |    |
|                  |                 | •                | •               |                              |                |                    |                | <b>B</b>                                   |                                                                                     |    |
| admir            | nistrator       | to unlo          | ck and i        | reset yo                     | bur            |                    |                | Password                                   |                                                                                     |    |
| passv            | word            |                  |                 | -                            |                |                    |                |                                            | Forgotten password?                                                                 |    |
| passi            |                 |                  |                 |                              |                |                    |                |                                            | Log in                                                                              |    |
|                  |                 |                  |                 |                              |                |                    |                |                                            |                                                                                     |    |

#### NHS OBOS – Online Blood Ordering System

#### Activating/Inactivating and Re-setting Passwords

 The lower part of the new/update user screen for existing users offers the options to reset passwords, unlock users, and to activate/ inactivate users.

|                                                                     | The John Radcliffe Hospital, Oxford                                                          |      |  |  |  |  |
|---------------------------------------------------------------------|----------------------------------------------------------------------------------------------|------|--|--|--|--|
|                                                                     | Add to user 🧵 👘 Make default 🌸 Remove from user 👚                                            |      |  |  |  |  |
| Hospitals assigned to this user<br>(select one as default hospital) | Freeman Hospital, Newcastle(default)<br>Royal Brompton Hospital<br>Stoke Mandeville Hospital |      |  |  |  |  |
| User status                                                         |                                                                                              |      |  |  |  |  |
| Change status                                                       | <ul> <li>C Inactivate user</li> <li>Inactivate user</li> </ul>                               |      |  |  |  |  |
| User Password                                                       |                                                                                              |      |  |  |  |  |
|                                                                     | Reset password                                                                               |      |  |  |  |  |
| Unlock user                                                         |                                                                                              |      |  |  |  |  |
|                                                                     | Unlock user                                                                                  |      |  |  |  |  |
| Cancel                                                              |                                                                                              | Save |  |  |  |  |

NHS OBOS – Online Blood Ordering System

### Deactivation of accounts

- You should deactivate any user accounts when the user leaves a hospital/Trust they no longer need to order components for. This will remove the possibility of accessing the wrong account and placing orders for the wrong location.
- If an account has not been accessed for a prolonged period of time, it will automatically be deactivated.
- These accounts can be reactivated by any user with administrator level access.

NHS OBOS – Online Blood Ordering System

## Training/Live System E-mails

- Two separate emails one confirming the chosen Username and one containing the system generated password
- From: no-reply@nhsbt.nhs.uk [mailto:no-reply@nhsbt.nhs.uk]
- **Subject:** OBOS Credentials

Examples:

- Your username to log into the Online Blood Ordering System (OBOS) is: Apli0001
- Your password to log into the Online Blood Ordering System (OBOS) is: &cq=r}\*Sj(O=&-

### **OBOS** Training

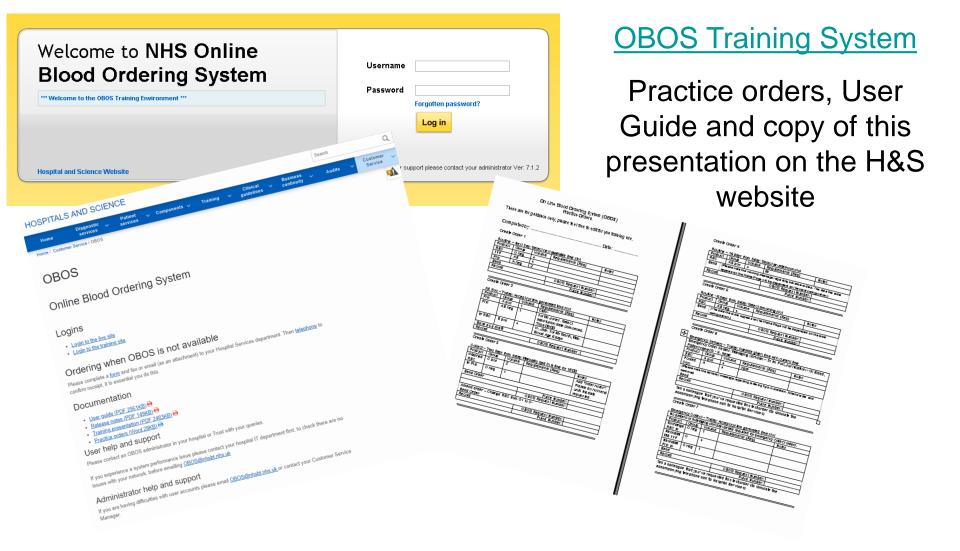

#### NHS OBOS – Online Blood Ordering System

# The End

Any comments or feedback on the system or this user guide are welcomed as they allow us to continually develop to meet user needs and can be sent to <u>OBOS@nhsbt.nhs.uk</u>

NHS OBOS – Online Blood Ordering System